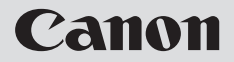

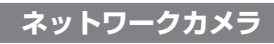

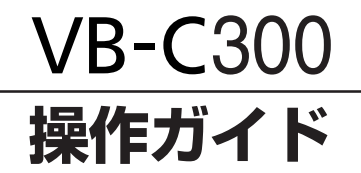

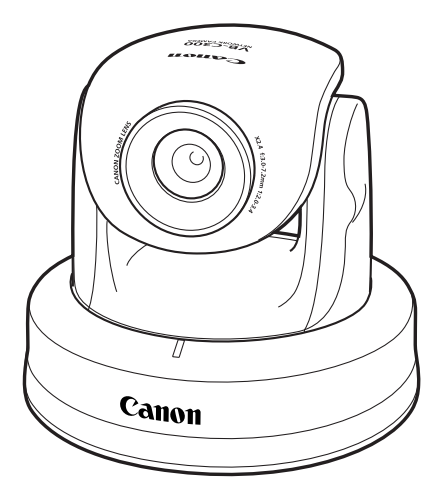

ご使用の前に、必ずスタートガイドとこの操作ガイドをお読みください。

このたびは「キヤノンネットワークカメラVB-C300/VB-C300B(以下、本機)」をお買い求め いただきまして、誠にありがとうございます。

VB-C300 と VB-C300B の違いは外観色のみです。

この操作ガイドは、本機の設定や活用方法について説明しています。ご使用前によくお読みになっ て、本機を有効に活用してください。また、セットアップCD-ROMのReadMeファイルも必ず お読みください。

製品に関する最新情報(ファームウェアや同梱ソフトウェア、スタートガイド、操作ガイド、動 作環境など)は、ホームページをご確認ください。

製品紹介ホームページ: canon.jp/webview

## 著作権について

お客様が撮影した映像や画像、録音した音声などは、著作権法上、権利者に無断で使用・ 公開することはできませんのでご注意ください。

## ご注意

- 1. 本書の内容の一部または全部を無断で転載することは禁止されています。
- 2. 本書の内容について、将来予告なしに変更することがあります。
- 3. 本書の内容については万全を期して作成しましたが、お気づきの点がございましたら、 裏表紙に記載の窓口までご連絡ください。
- 4. 運用した結果の影響につきましては、2項、3項に関わらず責任を負いかねますのでご 了承ください。

## 映像・音声の公開に際してのお願い

カメラサイトにより映像・音声を公開する場合は、プライバシーの保護や肖像権の侵害防 止などに十分なご配慮をお願いします。

カメラサイト運用者は、映像・音声の公開にかかる一切の責任を負うこととなります(弊 社では責任を負いかねます)。

< 参考 >

● 個人が特定できないようにカメラを設置する。

● 特定の建築物や屋内などが映し出される場合には、管理者の方に対して、予め了承をい ただいてからカメラを設置する。

### 法律上の注意事項

カメラによる監視は法律によって禁止されている場合があり、その内容は国によって異な ります。本製品をご利用になる前に、ご利用頂く地域の法律を確認してください。

## 音声に関する注意事項

● 映像と音声は、ずれることがあります。

- ご使用のPCの性能やネットワーク環境によっては、音声が途切れることがあります。 ● 最大15クライアントに対して、映像と音声を配信することができます。但し、配信す
- るクライアントが多い場合には、音声が途切れることがあります。
- ウイルス対策ソフトをご使用の場合、音声が途切れることがあります。
- LANケーブルの抜き差しを行うと音声が切断されますのでNCビューワーから再接続 してください。

## 商標について

● Canon はキヤノン株式会社の登録商標です。

- Microsoft、Windowsは、米国 Microsoft Corporationの米国およびその他の国に おける登録商標です。
- Windows の正式名称は、Microsoft Windows Operating System です。
- その他、本書に記載された商品名、社名などは各社の商標または登録商標です。

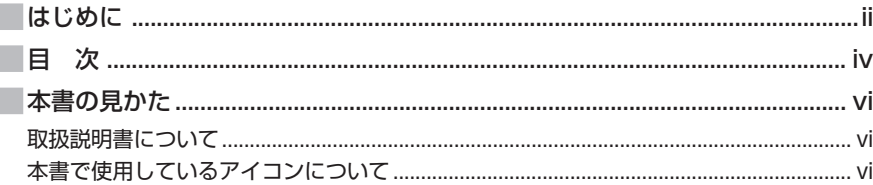

## 1 章 詳細設定

目次

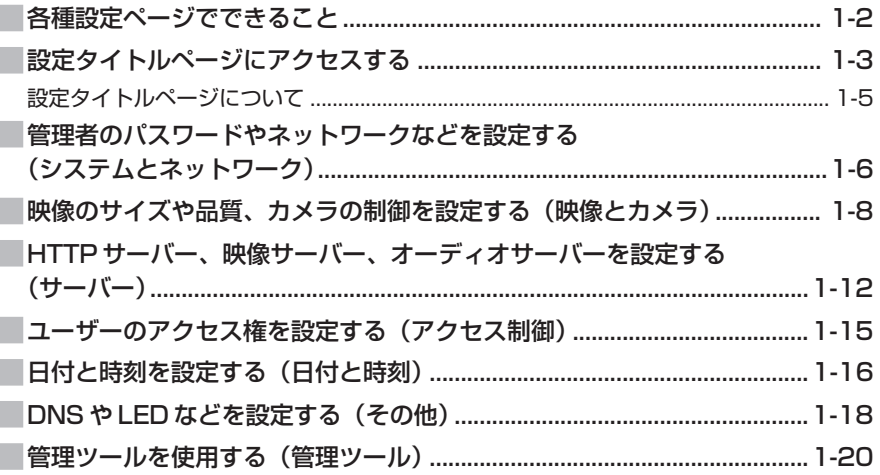

# 2章 VB管理ツール

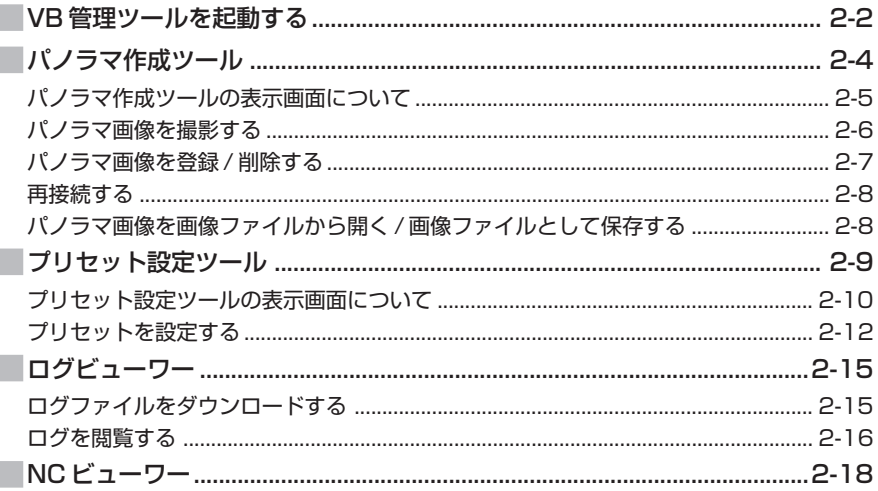

# 3章 NC ビューワーとビューワー切換ツール

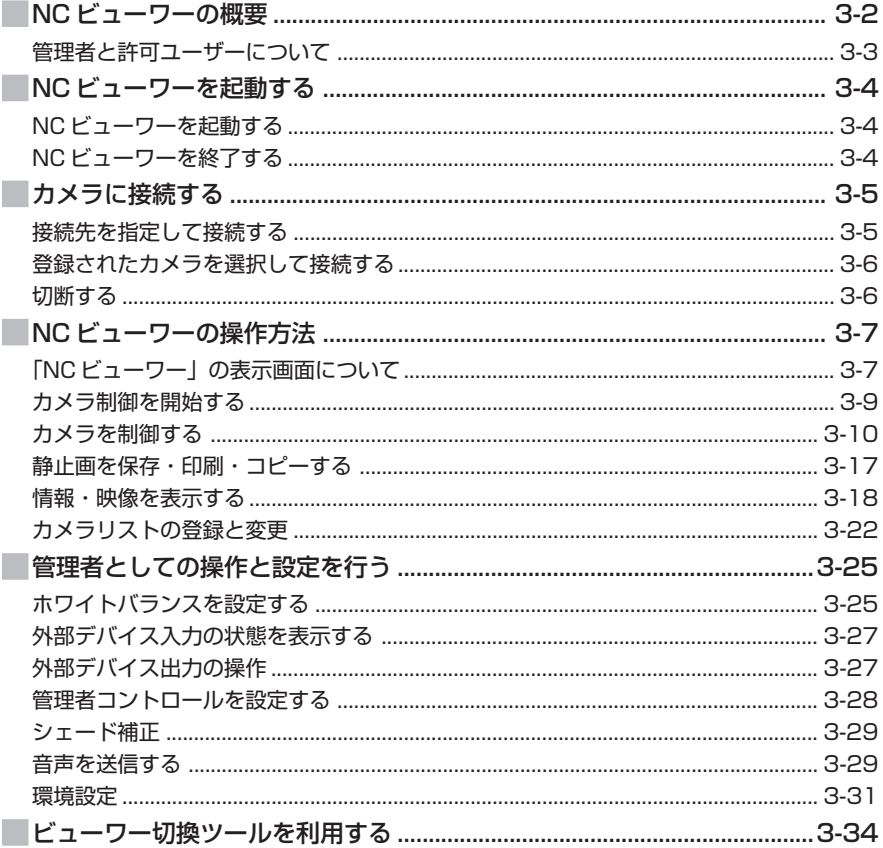

## 4章 付録

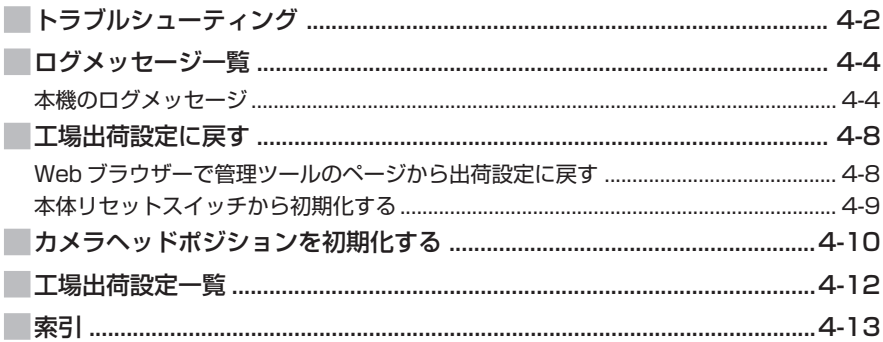

スタートガイド及び操作ガイドの文章とイラストは、VB-C300を使って説明していますが、VB-C300B の場合でも同じです。

本機にはスタートガイドとセットアップCD-ROMに入っている操作ガイド(本書)があります。

## **取扱説明書について**

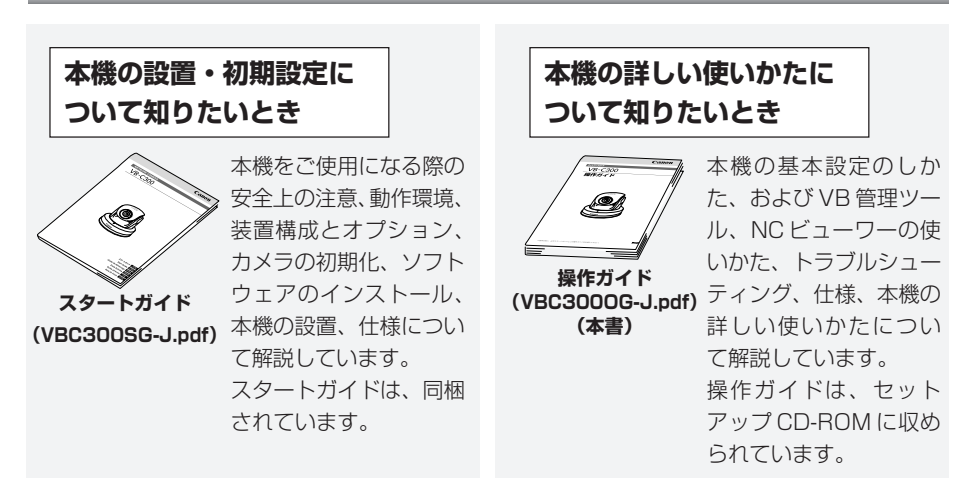

## **本書で使用しているアイコンについて**

本書では特にお読みいただきたい説明に、次のアイコンを使用しています。

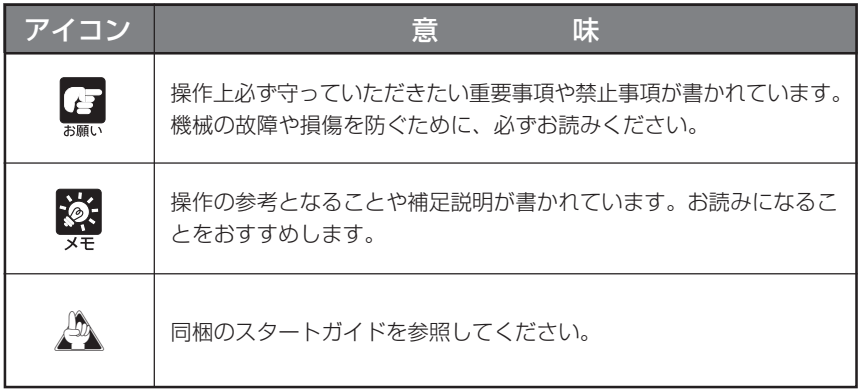

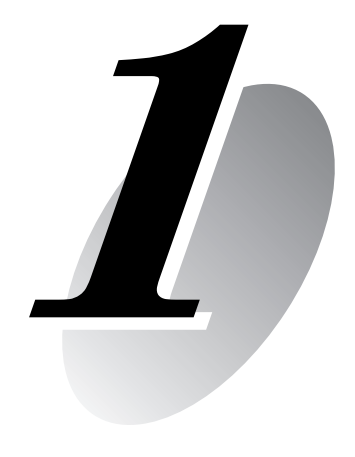

# **詳細設定**

ネットワーク接続やカメラ制御、日付、時刻、アクセス制御など、詳 細設定について説明します。

# **各種設定ページでできること**

設定タイトルページを起点として各種設定ページへ移動し、本機のさまざまな設定を行うことができ ます。各種設定ページで設定できる内容は、以下のとおりです。詳しくは、各参照ページをご覧くだ さい。

● 設定タイトルページ

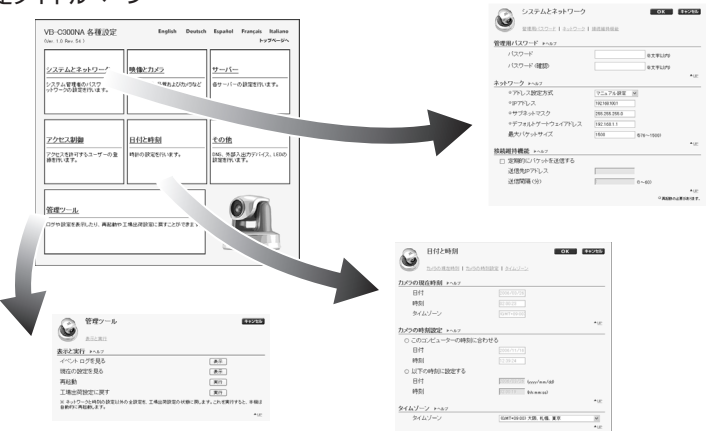

### ● システムとネットワーク

管理用パスワード、ネットワーク、接続維持機能の設定(→ P.1-6)

● 映像とカメラ

映像(映像サイズ・映像品質)、カメラ(シャッタースピード、フォーカス、デイナイト、デジタルズーム、 設置方法など)、カメラ名の設定(→ P.1-8)

● サーバー

HTTP サーバー·映像サーバー·オーディオサーバーの設定(→ P.1-12)

● アクセス制御

許可ユーザーアカウントの設定 (→ P.1-15)

● 日付と時刻

カメラの現在時刻の表示、カメラの時刻設定、タイムゾーンの設定(→ P.1-16)

● その他

Œ 未願

DNS、外部デバイス名、LED 設定(→ P.1-18)

● 管理ツール

表示と実行(イベントログの表示、現在の設定の表示、再起動、工場出荷設定に戻す)(→ P.1-20)

## **Windows XP SP2 でご使用いただく場合の注意事項**

● [Windows セキュリティの重要な警告] ダイアログが表示された場合は、[ブ ロックを解除する]ボタンをクリックしてください。 一度この設定を行うと、以降この警告ダイアログは表示されなくなります。

● 各設定ページのヘルプおよび管理ツール設定ページの「イベントログを見る」ま たは「現在の設定を見る」を表示しようとした際にダイアログが表示され、ポッ プアップがブロックされている場合には、情報バーの手順に従って「ポップアッ プ」を許可する設定にしてください。

# **設定タイトルページにアクセスする**

本機のさまざまな設定は、Webブラウザーによって本機にアクセスして行います。まずは設定タ イトルページにアクセスします。

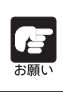

本書ではこれ以降、IP アドレス"192.168.100.1"(工場出荷設定)を用いて設定 の説明をします。実際にはお客様が本機に設定した IP アドレスを入力してください。

192.168.100.1 に接続

 $\overline{\mathbf{G}}$  root \*\*\*\*\*\*\*

□パスワードを記憶する(R)

**OK キャンセル** 

axadmin ユーザー名(U):

パスワード(P):

1. Web ブラウザーから http://192.168.100.1/admin/ にアクセスします

アドレス(D) ahttp://192168.100.1/admin/

2. ユーザー名とパスワードを入力します 工場出荷設定では、

ユーザー名:root

パスワード:お客様相談センターにお問い合わせください。 となっています(→ P.4-12)。

ユーザー名「root」は、本機の管理者アカウントです。 \*パスワードは「システムとネットワーク」の設定ページで 必ず変更してください(→P.1-6)

### 設定タイトルページが表示されます

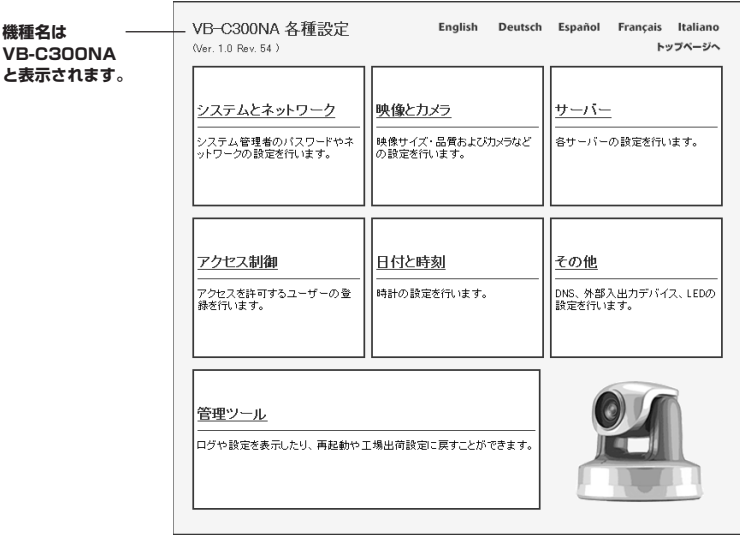

### 設定タイトルページ

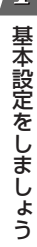

 $\checkmark$ 

 $\overline{|\mathcal{P}|}$ 

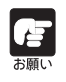

● セキュリティ上の観点から、設定ページによる設定が終了したら、ブラウザを閉 じてください。

●設定タイトルページには、許可ユーザーアカウント (→ P.1-15) では接続でき ません。管理者(root)で接続してください。

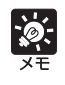

VB 初期設定ツール(→ A スタートガイド P.2-7)の[詳細設定]からカメラのトッ プページを表示させて、[各種設定]ボタンをクリックしても、設定タイトルページヘ 移動できます。

## **設定タイトルページについて**

設定タイトルページでは、各設定ページへの移動と、設定変更後の確定、本機メモリへの保存ま たは再起動を行います。

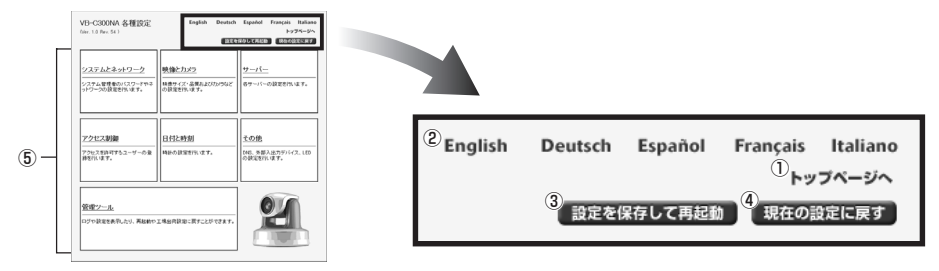

### ①[トップページへ]ボタン

クリックするとカメラのトップページに移動します。

② 表示言語ボタン

設定ページの表示を他の言語に切り替えるとき、各言語ボタンをクリックします。

③[設定を保存] ボタンまたは [設定を保存して再起動] ボタン

各種設定ページで変更を行い、[OK]ボタンをクリックすると設定タイトルページに戻りますが、この段階では まだ、変更内容は本機に送信されていません。[設定を保存]ボタンをクリックすると変更内容が確定し、本機に 送信されます。変更のために本機の再起動が必要な場合には、「設定を保存して再起動]ボタンが表示されます。 設定値を変更していない状態では、これら 2 つのボタンは表示されません。

#### ④[現在の設定に戻す]ボタン

各ページで設定した変更を無効にしたいときクリックします。全ての変更はキャンセルされ、変更前の設定 値に戻ります。

⑤ 各種設定ページタイトル

クリックすると、各種設定ページへ移動します。

- ブラウザーのウィンドウを同時に複数立ち上げて、並行して変更操作を行うこと は避けてください。
	- ブラウザーの[戻る]・[進む] ボタンによる設定ページ間の移動は行わないでく ださい。キャッシュの影響により古い設定ページが表示され、設定値が元に戻っ てしまったり、意図しない変更がされてしまう可能性があります。
	- ●設定を変更したら、必ず設定タイトルページで [設定を保存] ボタンまたは [設 定を保存して再起動]ボタンをクリックしてください。

● 設定を変更するために、本機を再起動させる必要がある設定項目には、赤いマー クが付いています。

●アドレス設定方式

マニュアル設定  $\checkmark$ 

● 各種設定ページの[ヘルプ]をクリックすると、各設定項目の詳細説明が表示さ れます。

# **管理者のパスワードやネットワークなどを設定する(システムとネットワーク)**

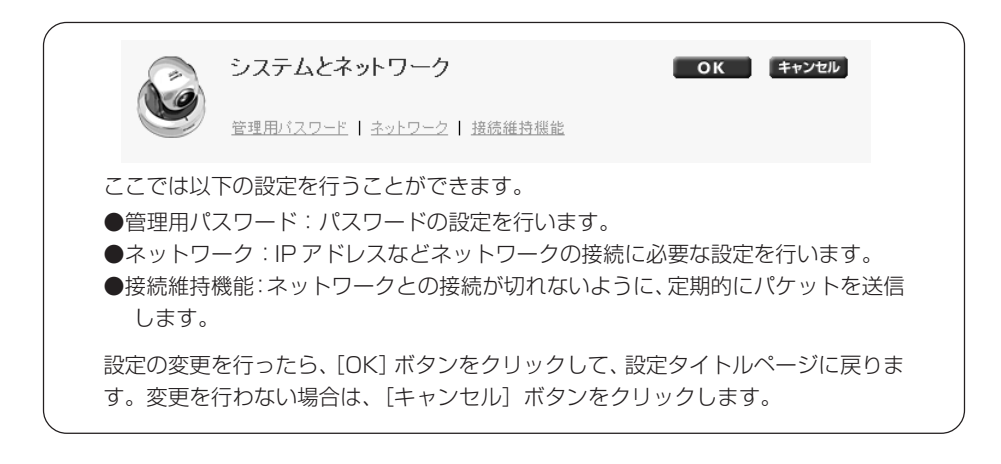

### ▼管理用パスワード

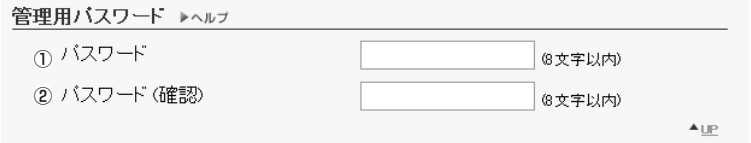

### ①「パスワード」

パスワードを設定します。8文字以内(半角)の ASCII 文字(スペースまたは印字可能文字)が使用でき ます。NC ビューワーなどが接続している場合は、接続を終了してからパスワードを変更してください。

### ②「パスワード(確認)」

上と同じパスワードを確認のため入力します。

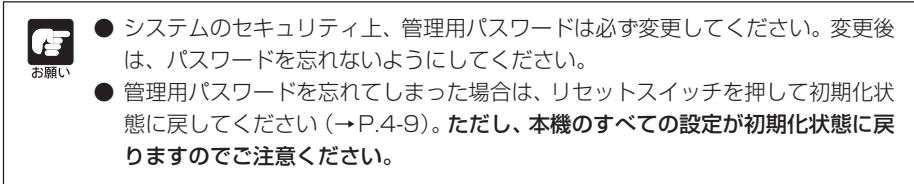

### ▼ネットワーク

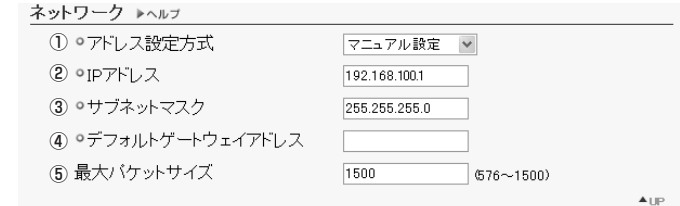

### ①「アドレス設定方式」

アドレス設定方式を「自動設定(DHCP)」または「マニュアル設定」から選択します。[自動設定(DHCP)] を選択した場合は、「IPアドレス」、「サブネットマスク」、「デフォルトゲートウェイアドレス」にはDHCP サーバーから自動的に取得した値が用いられます。[マニュアル設定]を選択した場合は、使用する環境に合 わせた値を、直接入力してください。

②「IP アドレス」

固定の IP アドレスを入力します。

③「サブネットマスク」

ネットワーク毎に指定されたサブネットマスク値を入力します。

④「デフォルトゲートウェイアドレス」

本機をビューワーと異なるサブネットに接続するときは、必ず設定してください。

⑤「最大パケットサイズ」

一度に送信するパケットの最大サイズを入力します。通常は 1500 から変更する必要はありません。 ADSL をご利用の際に、少し数値を下げて設定いただくと送信効率が上がる場合があります。LAN をご利 用の場合は、1500 のままでご利用ください。

● IPアドレス・サブネットマスク・デフォルトゲートウェイアドレスは、ネットワー ク管理者にお問い合わせください。

● IP アドレス・サブネットマスク・デフォルトゲートウェイアドレスの設定には細 心の注意をはらってください。いずれかに誤りがあった場合、ネットワーク経由 のアクセスが全くできなくなり、VB初期設定ツール (→ A スタートガイドP.2-7)を用いて修正する以外に復旧する手段がなくなることがあります。

● アドレス設定を「自動設定(DHCP)」でご使用の場合、DHCP サーバーと本機 の間にルーターがあるような環境では、IPアドレスが正しく割り振られない場合 があります。

その場合は、「マニュアル設定」から固定の IP アドレスを割り振ってください。

### ▼接続維持機能

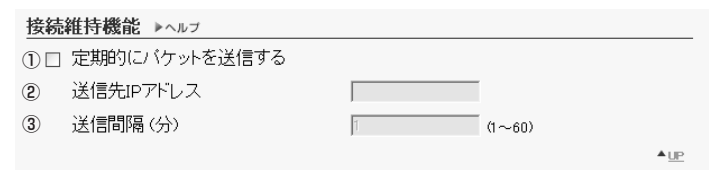

#### ①[定期的にパケットを送信する]

パケットが来ない状態が続くと接続を切る機能を持っている接続相手にカメラを接続する場合にチェックし てください。

#### ②「送信先 IP アドレス」

パケットの送信先を指定します。

③「送信間隔」

パケットの送信間隔を 1 ~ 60 分から分単位で指定します。

基 本 設 定 を

 $\boldsymbol{I}$ 

し ま

し ょ う

# **映像のサイズや品質、カメラの制御を設定する(映像とカメラ)**

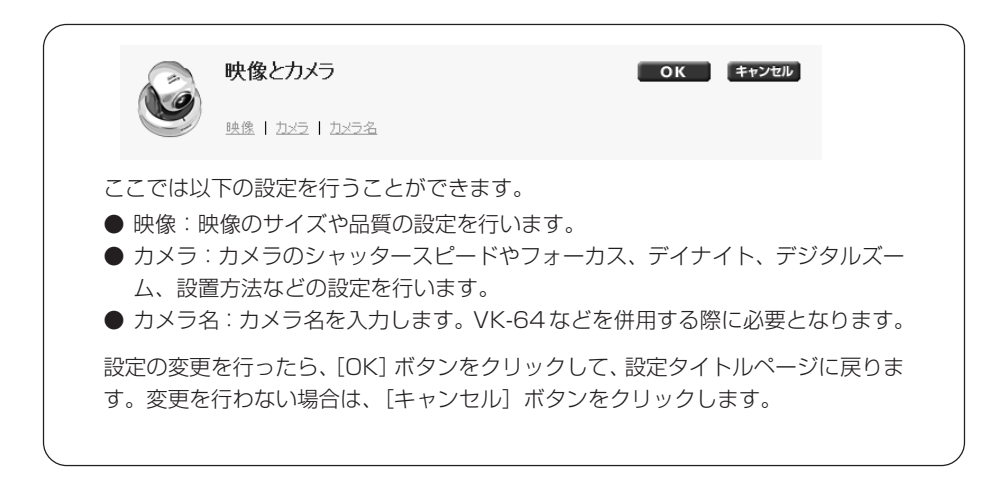

▼映像

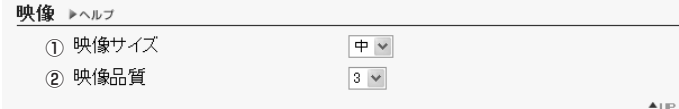

### ①「映像サイズ」

映像サイズは、「小」、「中」、「大」から選択します。 小 160 × 120 画素 中 320 × 240 画素 大 640 × 480 画素

### ②「映像品質」

映像サイズにおける映像の品質を、1~5(5段階)から選択します。値が大きいほど高品質になりますが、 映像のデータが大きくなるため、フレームレートが低下することがあります。

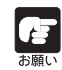

● 映像サイズを大きめに設定したり、映像品質を高めに設定すると、1 フレーム当 たりのデータ容量が大きくなり、ネットワーク負荷が高くなります。 設定後はNCビューワーを起動し、「表示」メニュー→「動画情報」から、1フレー ム当たりのデータ容量を確認してください(→ P.3-18)。

● オプションの録画ソフトウェア VK-64/VK-16 をご使用の場合には、録画時の ハードディスク容量にも影響しますので、ご注意ください。

▼カメラ

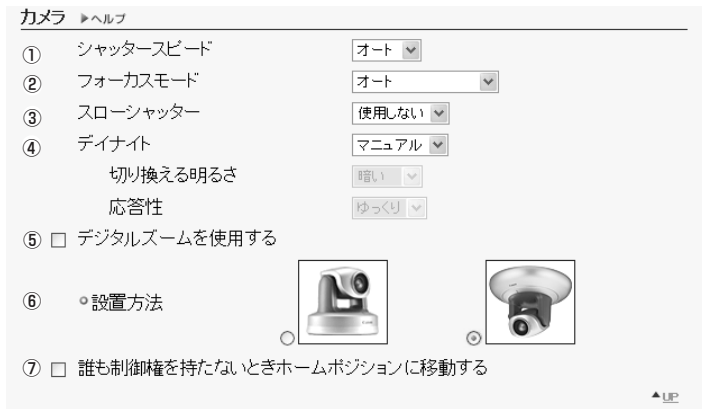

①「シャッタースピード」

カメラのシャッタースピードを設定します。「オート」、「1/60」、「1/100」から選択します。

● シャッタースピード1/60、1/100は蛍光灯などのチラツキを低減する モード  $\phi$ です。チラツキが目立つ場合は 東日本(商用周波数 50Hz 地域)では、1/100 西日本(商用周波数 60Hz 地域)では、1/60 を選択してください。 尚、1/60、1/100選択時、明る過ぎる環境では、シャッタースピードは、自動 的に高速シャッターへシフトします。

②「フォーカスモード」

カメラのフォーカスモードを設定します。

「オート」:自動的にピントを合わせます。

「オート(ドーム対応)」:オプションの屋内ドームハウジングを使用している場合、ドーム面にピント が合わないようにしながら、自動的にピントを合わせます。

「無限遠固定」:無限遠近傍にフォーカスを固定したままにできます。

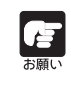

オプション以外のドームハウジングをご使用の場合に塵や水滴が付着していると、 ドーム面にピントが合ってしまう場合があります。ドーム面とカメラをなるべく短い 距離で設置してご使用ください。

基 本 設 定 を

 $\boldsymbol{I}$ 

し ま

し ょ う

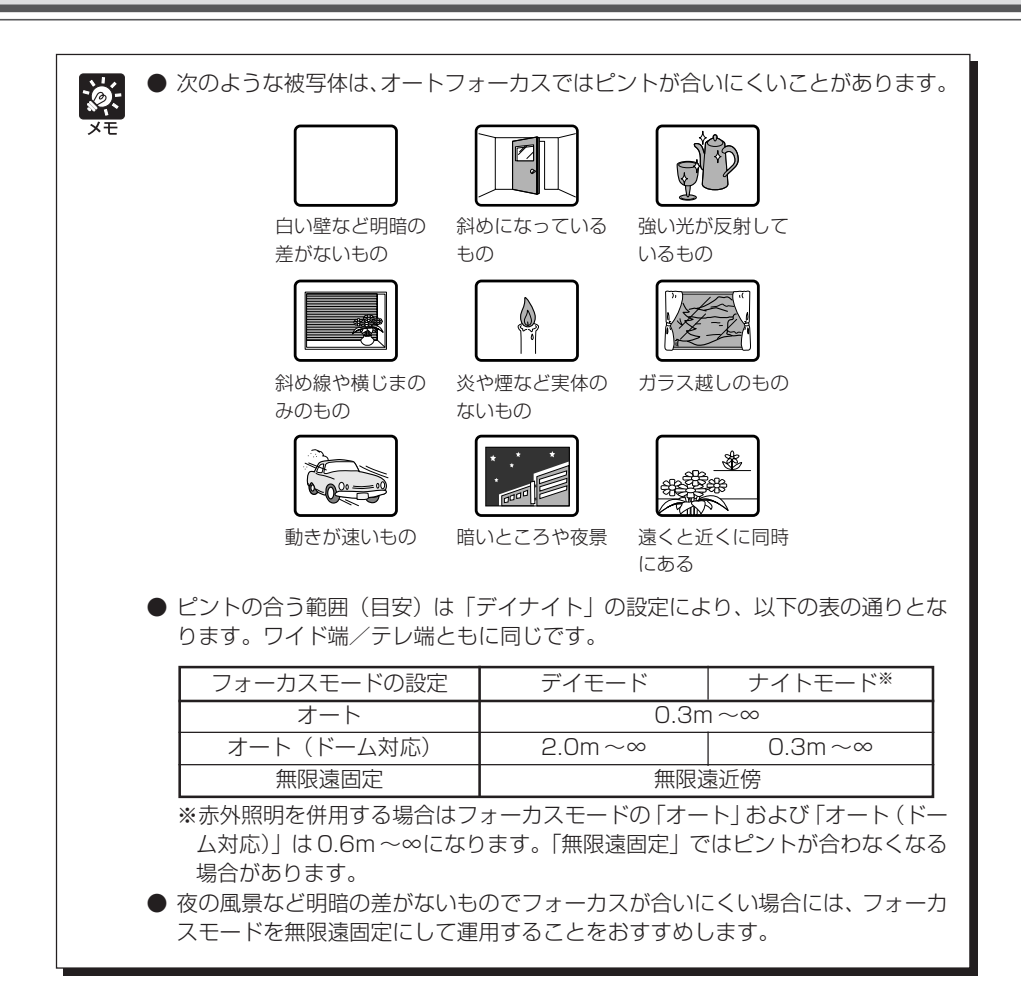

#### ③「スローシャッター」

暗いシーンの撮影時に自動露出モードで使用する最長のスローシャッター時間を設定します。「使用しない」、 「1/15」、「1/8」から選択します。シャッター時間を長くする程、動きのある被写体に尾引きが発生します ので撮影シーンに合った適切な時間を選択してください。

### ④「デイナイト」

デイナイトを切り換える方法を設定します。「マニュアル」、「オート」から選択します。 ※赤外照明を併用する環境下では、「オート」はご使用になれません。

### 「切り換える明るさ」

デイモードからナイトモードへの切り換わる明るさを選択できます。出来るだけカラーで撮影したい場 合は「暗い」を選択して下さい。 白黒でもノイズ感を軽減したい場合は「明るい」を選択してください。

「応答性」

応答性は、デイモード / ナイトモードを切り換える判断をするために要する時間を表します。 **「ゆっくり」の場合:約 30 秒 - - 「早い」の場合:約 10 秒** 

それぞれ、上記の時間の間、継続して明るさが閾値を超えるか、または下回ると、デイモード / ナイト モードが切り換わります。

カメラの前を光源が通過するなど、明るさの変化が頻繁な場合は「ゆっくり」を選択してください。明 るさの変化が少ない場合は「早い」を選択して下さい。

⑤ [デジタルズームを使用する]

デジタルズームを使用する場合にチェックを入れます。 ※デジタルズームは、倍率が高くなるに従い画質が低下します。

⑥「設置方法」

使用する設置の向きに応じて選択します。工場出荷設定は天吊りです。

⑦[誰も制御権を持たないときホームポジションに移動する]

ホームポジションの設定がある状態でチェックを入れると、制御権要求がない場合、カメラをホームポジショ ンに移動します。ホームポジションの設定は、VB 管理ツールで行ってください(→ P.2-10)。

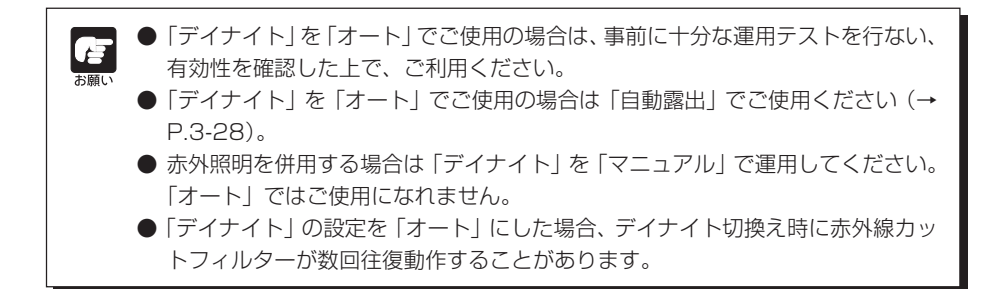

### ▼カメラ名

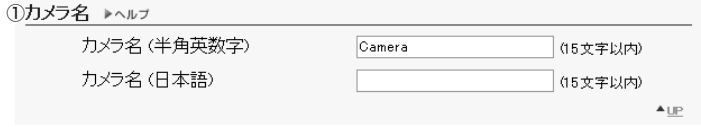

### ①「カメラ名」

カメラ名(半角英数字)は必ず入力してください。カメラ名(日本語)が無指定の場合は、カメラ名(半角 英数字)が用いられます。

カメラ名 (半角英数字)には 15 文字以内の ASCII 文字 (スペースまたは印字可能文字) が使用できます。 カメラ名(日本語)には 15 文字以内の JIS X 0208-1990 に含まれる文字が使用できます。

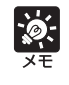

カメラ名(日本語)は、半角・全角に関係なく 1 文字として扱われます。 オプションの録画ソフトウェア (VK-64/VK-16) をご利用の場合、カメラ登録時 にここで設定したカメラ名が表示されます。

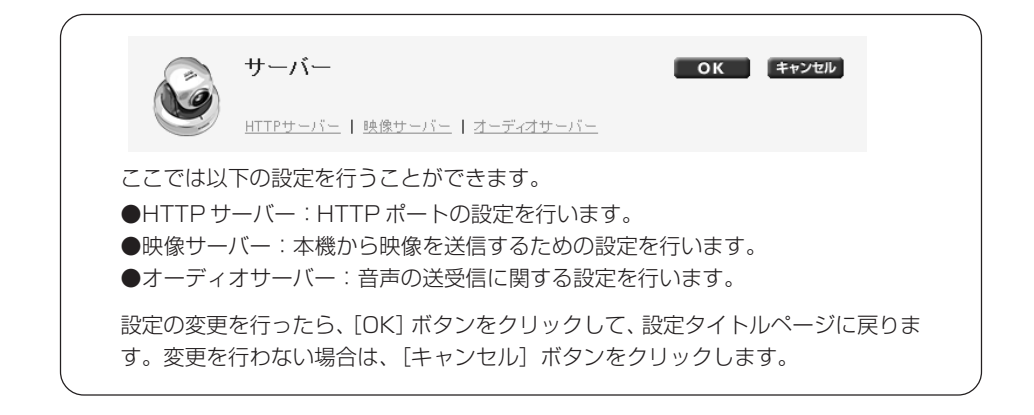

 $\blacktriangledown$  HTTP  $\dashv$   $\dashv$   $\dashv$ HTTPサーバー トヘルプ ① OHTTPボート 80 (80, 1024~65535)  $\triangle$  UP ①「HTTP ポート」

80、1024 ~ 65535 の整数を入力します。

通常は 80 番(工場出荷設定)を利用します。

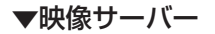

映像サーバー ▶ヘルプ (1) 最大フレームレート制限 (fps)  $30.0$  $|0.1 - 30\rangle$ ② 最大送信レート制限 (Mbps) 制限しない |v|  $\blacksquare$ 

#### ①「最大フレームレート制限(fps)」

1 秒間に送信する最大フレームレートを制限することにより、ビューワーの負荷を軽減します。最大30 フ レーム / 秒で、0.1 ~ 30.0 の数値を入力します。

#### ②「最大送信レート制限(Mbps)」

1秒間に送信するデータ量の上限値を制限することによりネットワークに対する負荷を軽減します。最大は 10Mbps で、1 ~ 10Mbps の整数を選択します。制限しない場合は、「制限しない」を選択します。

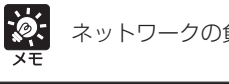

ネットワークの負荷が大きくなるとフレームレートが低下することがあります。

### ▼オーディオサーバー

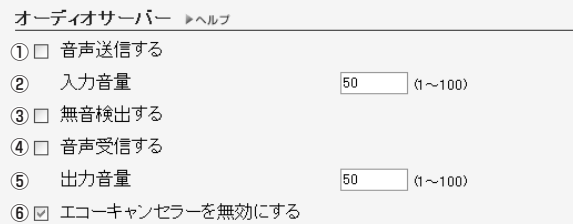

#### ①[音声送信する]

チェックを入れると、カメラに取り付けたアンプ付きのマイクで入力した音声をNCビューワーに送信する ことができます。

### ②「入力音量」

入力する音声の音量を、1 ~ 100 の範囲で設定します。値が大きいほど、入力音量は大きくなります。

#### ③[無音検出する]

チェックを入れると、音声が無音になったとき、音声データの送信データ量を一時的に減らします。これに より使用するネットワークの負荷を減らすことができます。

### ④[音声受信する]

チェックを入れると、NCビューワーから発信した音声を受信し、カメラに取り付けたアンプ付きスピーカー から出力することができます。

#### ⑤「出力音量」

出力する音声の音量を、1 ~ 100 の範囲で設定します。値が大きいほど、出力音量は大きくなります。

#### ⑥[エコーキャンセラーを無効にする]

チェックを外すと、アンプ付きマイクとアンプ付きスピーカーの間で発生するエコーを防ぎます。

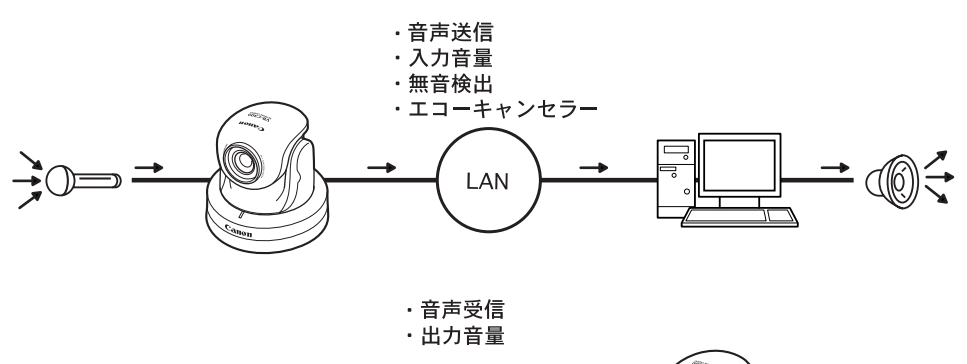

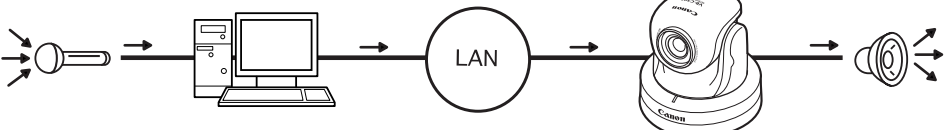

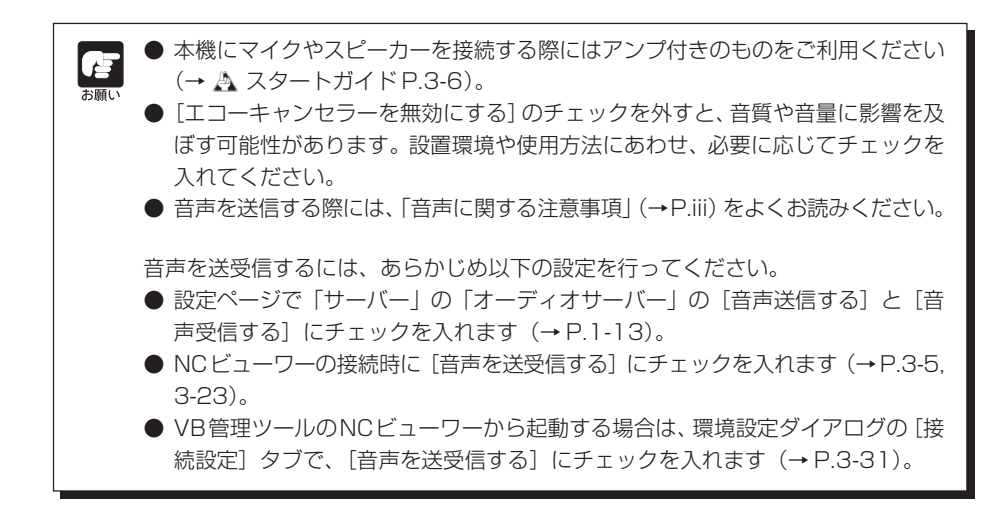

# **ユーザーのアクセス権を設定する(アクセス制御)**

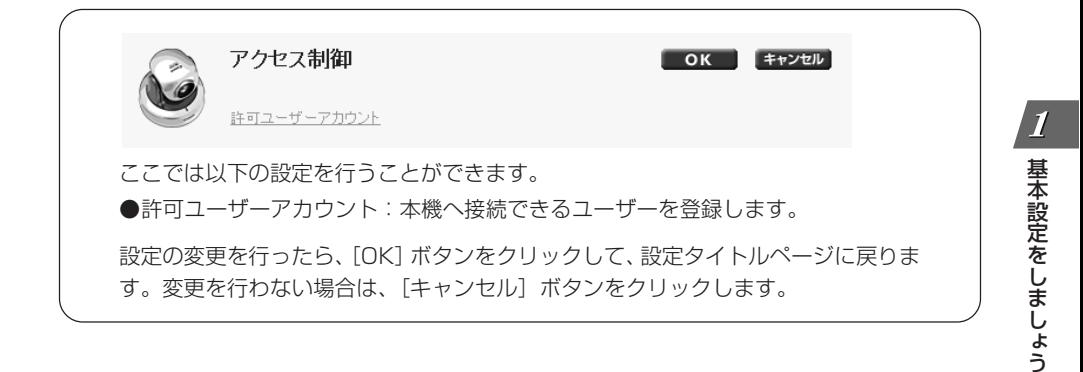

## ▼許可ユーザーアカウント

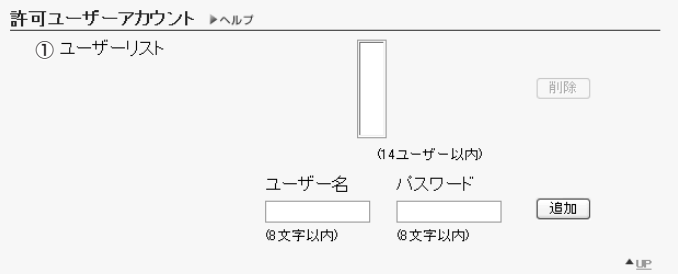

### ①「ユーザーリスト」

このリストに登録されたユーザーのみに、本機への接続を許可します。管理者(root)以外に、最大14 ユー ザーまで登録できます。

### [削除]ボタン

ユーザーリストからユーザーを選択して、[削除]ボタンをクリックするとユーザーリストから削除し ます。

### [追加]/[変更]ボタン

ユーザー名とパスワードを入力し、[追加]ボタンをクリックすると、ユーザー リストに許可ユーザーを追加します。許可ユーザーを選択すると[追加]ボタン は[変更]ボタンに変わります。パスワードを入力し、[変更]ボタンをクリッ クすると、パスワードを変更することができます。

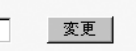

ユーザー名には 8 文字以内 (半角) の A-Z、a-z、0-9 の文字が使用できます。 パスワードには 8 文字以内(半角)の ASCII 文字(スペースまたは印字可能文字)が使用できます。

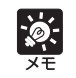

許可ユーザーを登録すると、トップページにアクセスした時にユーザー名とパスワー ドを入力する画面が表示されます。

# **日付と時刻を設定する(日付と時刻)**

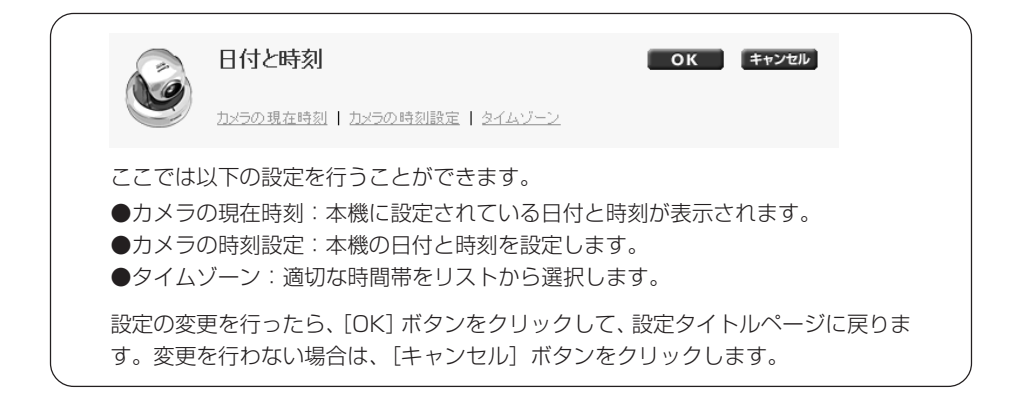

### ▼カメラの現在時刻

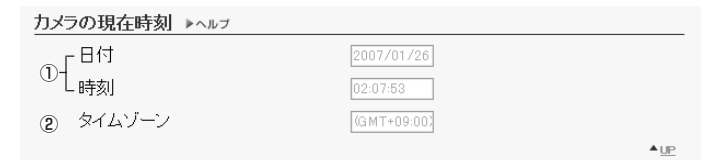

### ①「日付」「時刻」

現在、本機に設定されている日付と時刻が表示されます。

### ②「タイムゾーン」

グリニッジ標準時との時差が表示されます。

## ▼カメラの時刻設定

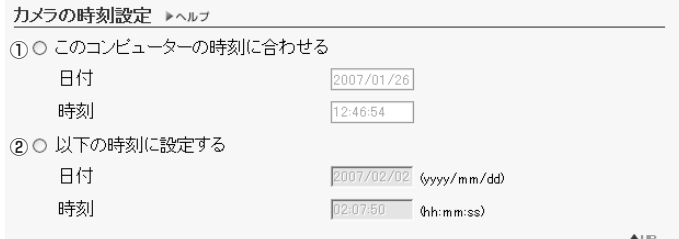

### ①[このコンピューターの時刻に合わせる]

現在本機にアクセスしているコンピューターの日付と時刻に合わせます。

### ②[以下の時刻に設定する]

任意の日付と時刻に設定することができます。日付は [年 / 月 / 日]、時刻は 24 時間制で [時間:分:秒]の 順に入力します(月、日、時刻は2桁の数字)。 例: 2007年1月23日午後1時23分4秒は、[2007/01/23]・[13:23:04]と入力。

### ▼タイムゾーン

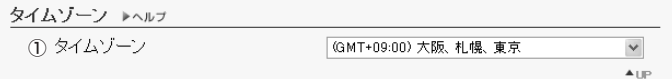

### ①「タイムゾーン」

グリニッジ標準時との時差をリストから選択します。

# **DNS や LED などを設定する(その他)**

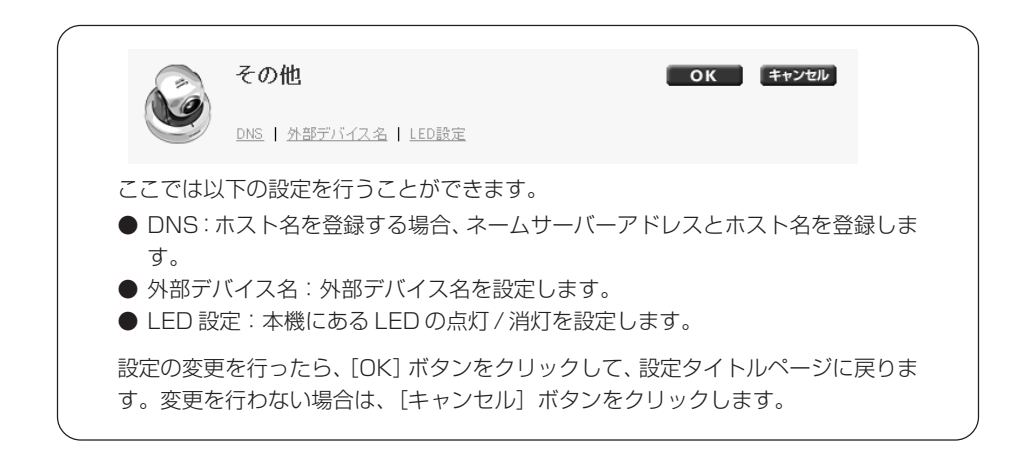

## ▼ DNS

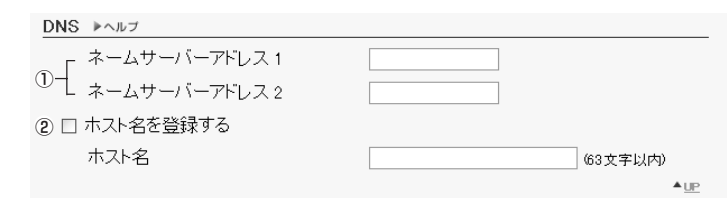

### ①「ネームサーバーアドレス 1 ~ 2」

登録したいネームサーバーアドレスを入力します。一つしか登録しないときは、「ネームサーバーアドレス2」 は空欄のままにしてください。

### ②[ホスト名を登録する]

チェックを入れ、登録したいホスト名を入力します。「ネームサーバーアドレス1」にホスト名を登録するこ とができます。 63 文字以内 (半角) の A-Z、a-z、0-9、- 、. 、の文字が使用できます。

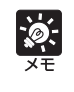

本機を「自動設定(DHCP)」(→P.1-7)で運用する場合に登録すると便利です。あ らかじめ DNS サーバーに登録を行うための設定が必要です。DNS サーバーの設定 についてはシステム管理者にお問い合わせください。

### ▼外部デバイス名

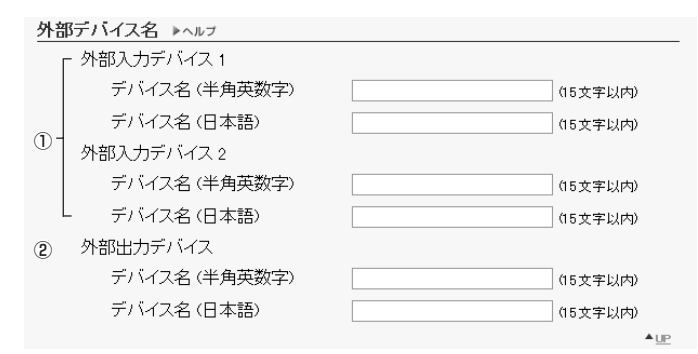

### ①「外部入力デバイス 1 ~ 2」

「デバイス名」

接続した外部デバイスを識別するため、デバイス名は必ず入力してください。デバイス名(半角英数字)は 15 文字以内の「 "」を除く ASCII 文字(スペースまたは印字可能文字)で入力します。デバイス名(日本 語)の指定がなければ、デバイス名(半角英数字)が用いられます。デバイス名(日本語)が入力されると、 日本語名が表示されます。外部デバイス名(日本語)には 15 文字以内の JIS X 0208-1990 に含まれる 文字が使用できます。

### ②「外部出力デバイス」

「デバイス名」

接続した外部デバイスを識別するため、デバイス名は必ず入力してください。デバイス名(半角英数字)は 「 "」を除く ASCII 文字で入力します。デバイス名(日本語)の指定がなければ、デバイス名(半角英数字) が用いられます。デバイス名(日本語)が入力されると、日本語名が表示されます。

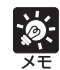

オプションの録画ソフトウェア(VK-64/VK-16)をご利用の場合、ここで設定し た外部デバイス名が表示されます。

### ▼ LED 設定

LED設定 ▶ヘルプ ①□ LEDを消灯する

 $\blacktriangle_{\text{UP}}$ 

### ①[LED を消灯する]

カメラ本体正面の LED の状態を設定します。「LED を消灯する」にチェックを入れると、LED を消灯しま す。オプションの屋内ドームハウジング(VB-RD41S-C/S)をご利用の場合や、反射した LED が撮影領 域に入るなど、撮影の妨げになるときや点灯させたくないときに設定してください。

# **管理ツールを使用する(管理ツール)**

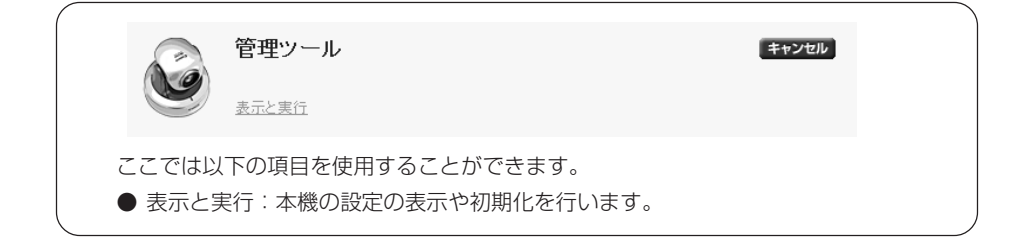

▼表示と実行

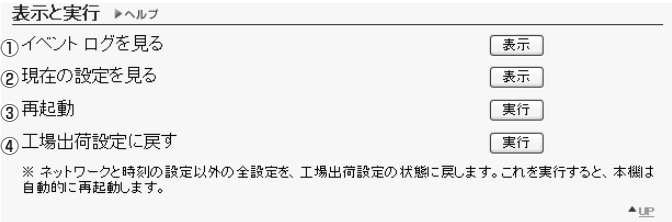

### ①「イベントログを見る」

本機の動作および NC ビューワーなどとの接続の履歴を表示します(→ P.4-4)。

②「現在の設定を見る」

現在の設定を一覧表示します。

③「再起動」

本機を再起動します。

### ④「工場出荷設定に戻す」

本機の管理用パスワードの設定、ネットワークのアドレス設定方式、IPアドレス、サブネットマスク、デフォ ルトゲートウェイ、日付、時刻、タイムゾーン以外の全設定を、工場出荷設定の状態に戻します。実行する と、自動的に再起動を行います。

ظ .<br>⇒Mil

「工場出荷設定に戻す」の実行中は、本機の電源を絶対に切らないでください。電源 を切ると、正常に起動しなくなる場合があります。

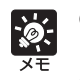

●「工場出荷設定に戻す」で、工場出荷設定の状態に戻す際には、現在の各設定値を 控えた後に行うことをおすすめします(→ P.4-12)。

● リセットスイッチによっても初期化状態に戻すことができますが、全設定が初期 化状態に戻るのでご注意ください(→ P.4-9)。

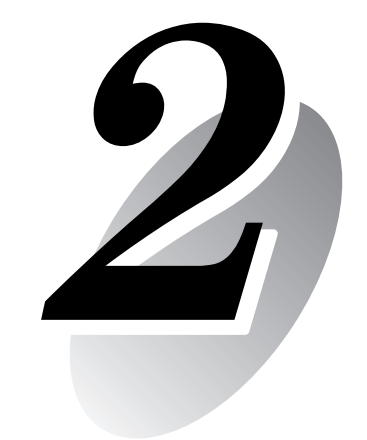

# **VB 管理ツール**

VB 管理ツールを使った操作方法を説明します。パノラマの作成、プ リセットの設定、ログの閲覧、NC ビューワーの起動ができます。あ らかじめ、1 章で必要な詳細設定を行ってから設定してください。

**起動のしかた**

1. デスクトップ トの「VB管理ツール」アイコンを ダブルクリック、または「スタートメニュー」の 「VB 管理ツール」を選択して起動します

デスクトップ上のアイコンから起動

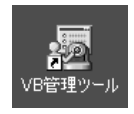

またはスタートメニューから起動

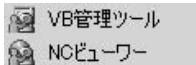

### 2. 接続先カメラの指定ダイアログが表示されます

VB 管理ツールを利用するには、まず本機へ接続する必要があります。各項目を入力して [OK]ボタンをクリックします。

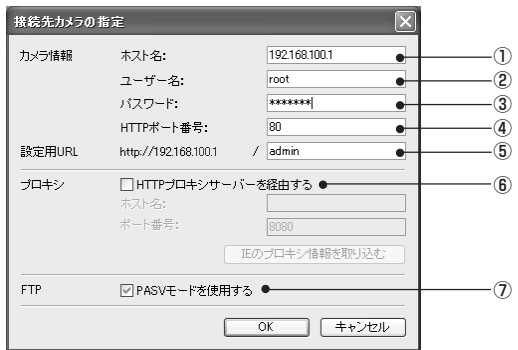

①「ホスト名」(→ P.1-7)

本機の IP アドレスまたはホスト名を指定します。

- ②「ユーザー名」 本機に設定されている管理者アカウント「root」を入力します。
- ③「パスワード」(→ P.1-6) 管理者パスワードを入力します。
- ④「HTTP ポート番号」(→ P.1-12) デフォルトは「80」です。
- ⑤「設定用 URL」

本機に設定されている設定用 URL は「admin」で変更できません。

⑥「プロキシ」

VB-C300 はプロキシサーバーを経由して接続できません。

⑦「FTP」

VB-C300 では無効です。

V

B管理ツー

ル

3. 確認メッセージが表示されます

**EXE** 

[OK]ボタンをクリックします。

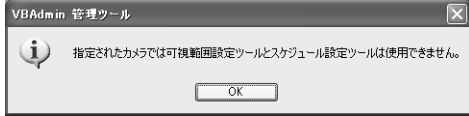

本機では「可視範囲設定ツール」と「スケジュール設定ツール」は使用できませんが、 VB-C50i などでは使用できます。

### 4. VBAdmin 管理ツールが起動します

各ツールのボタンをクリックして「パノラマ作成ツー ル」「プリセット設定ツール」「ログビューワー」「NC ビューワー」の4つのツールを起動することができま す。

起動後に接続が切断された場合などには、メニュー バーの「ファイル」から「接続」を選択すると「接続 先カメラの指定」ダイアログが表示されます。

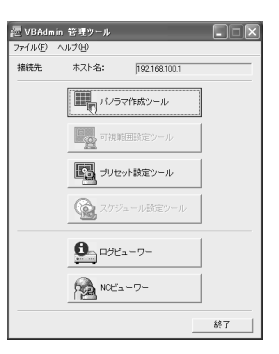

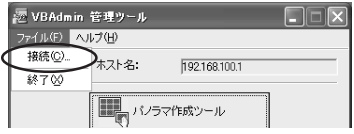

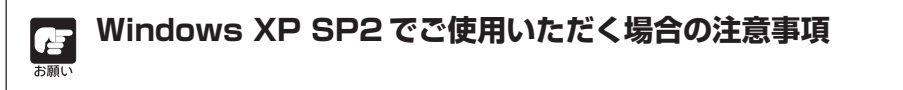

[Windows セキュリティの重要な警告]ダイアログが表示された場合は、[ブロックを解 除する] ボタンをクリックしてください。 一度この設定を行うと、以降この警告ダイアログは表示されなくなります。

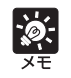

「パノラマ作成ツール」「プリセット設定ツール」はそれぞれ同時に起動することはで きません。

本機が撮影可能な全領域を表示するパノラマ画像の撮影・作成ツールです。NC ビューワーでパ ン・チルト・ズーム操作を行う際やプリセットの設定を行う際に、設定した領域が、全領域のど の部分を占めているのかが一目でわかります。

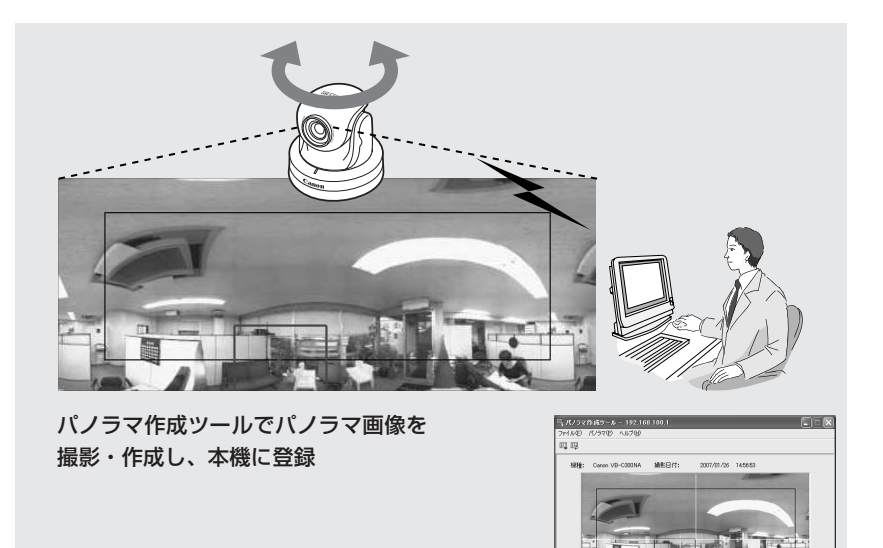

■ 1648 → 日本税役

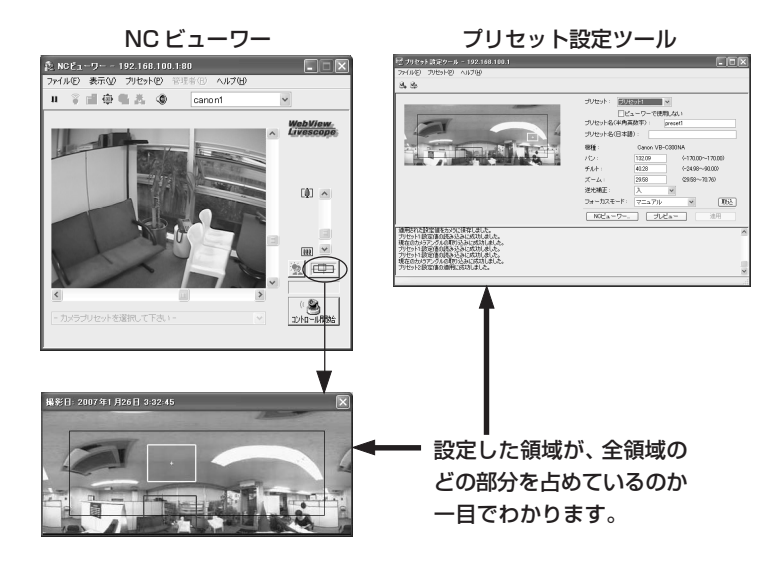

## **パノラマ作成ツールの表示画面について**

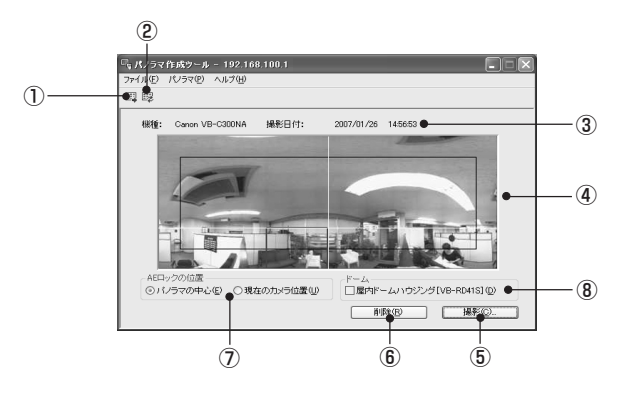

- ① [登録パノラマ画像の表示]ボタン 本機に登録されているパノラマ画像を表示します。
- ② [パノラマ画像の登録]ボタン 現在表示されているパノラマ画像を本機に登録します。
- ③ カメラ機種・撮影日付表示 現在接続しているカメラの機種、パノラマ画像が撮影済みの場合は撮影された日付を表示します。
- ④ パノラマ画像表示 撮影されたパノラマ画像を表示します。
- ⑤ [撮影]ボタン パノラマ画像を撮影します。
- ⑥ [削除]ボタン パノラマ画像を削除します。
- ⑦ 「AE ロックの位置」

AEロックの位置を「パノラマの中心]または「現在のカメラ位置]に切り換えます。AEロッ クは設定した位置の明るさを基準にして撮影を行う機能です。

⑧ 「屋内ドームハウジング(VB-RD41S)」 チェックを入れるとオプションの屋内ドームハウジング(VB-RD41S-C/S)によって隠れる 部分を撮影しません。

## **パノラマ画像を撮影する**

### **撮影のしかた**

1. [撮影]ボタンをクリックすると撮影が開始され ます。

必要に応じてAEロックの位置を切り換えてください。 また、オプションの屋内ドームハウジングをご使用の 場合は、「屋内ドームハウジング(VB-RD41S)」に チェックを入れてください。

途中で撮影を中止したい場合は「中断]ボタンをク リックします。

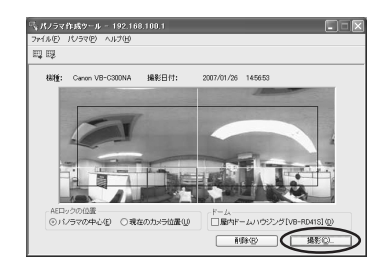

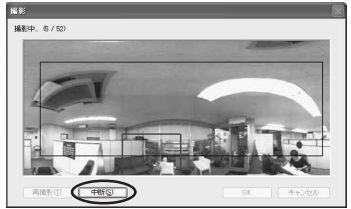

### 2. 撮影が完了し、その画像でよければ [OK] ボタ ンをクリックします

撮影し直す場合は[再撮影]ボタンをクリックします。 また、表示された格子の各部分をダブルクリックする と、その部分のみ再撮影することができます。 AEロックの位置を再度設定し直す場合は[キャンセ ル]ボタンをクリックすると、撮影した画像を破棄し て初期画面に戻ります。

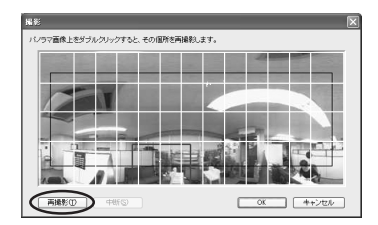

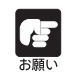

オプションの屋内ドームハウジングを使用する場合、屋内ドームハウジングによって 隠れる部分を撮影しない設定にしてください(→ A スタートガイド P.1-9)。

V

 $\frac{2}{2}$ 

B管理ツー

ル

## **パノラマ画像を登録 / 削除する**

撮影が完了したら、本機に送信してパノラマ画像を登録することで、画像が反映されます。

**登録のしかた**

[パノラマ画像の登録]ボタンをクリックします

パノラマ画像が登録されます。

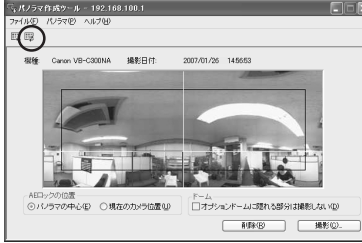

**削除のしかた**

撮影したパノラマ画像を削除したい場合は、[削 除]ボタンをクリックし、[パノラマ画像の登 録]ボタンをクリックします

本機に保存されたパノラマ画像が削除されます。

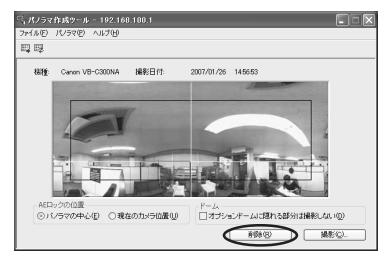

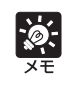

パノラマ画像の登録が終了すると、本機は自動的に再起動を行い、VB管理ツールと の接続を中止します。再起動後に再び本機と接続するかを問うダイアログが表示され ます。[OK] ボタンをクリックすると、再接続します。

## **再接続する**

本機との接続が中断された場合、再接続を行います。

### **再接続のしかた**

メニューバーの「ファイル」から「再接続」を 選択します

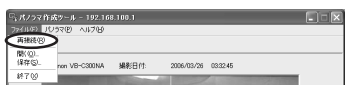

## **パノラマ画像を画像ファイルから開く/画像ファイルとして保存する**

画像ファイルをパノラマ画像として開いたり、また、撮影したパノラマ画像を画像ファイルとし て保存することができます。扱える画像ファイルはパノラマ作成ツールで作成したJPEG画像の みです。

### **画像ファイルからの開きかた**

メニューバーの「ファイル」から「開く」を選 び、表示されたダイアログで、使用したい画像 ファイルを選択します

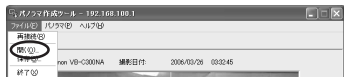

**保存のしかた**

メニューバーの「ファイル」から「保存」を選 び、表示されたダイアログで、保存するフォル ダを選択し、ファイル名を入力します

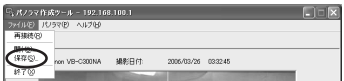

プリセットやホームポジションの設定を、より視覚的に、容易に行うことのできるツールです。パ ノラマによるプレビューを参照しながら、マウス操作での設定が行えます。

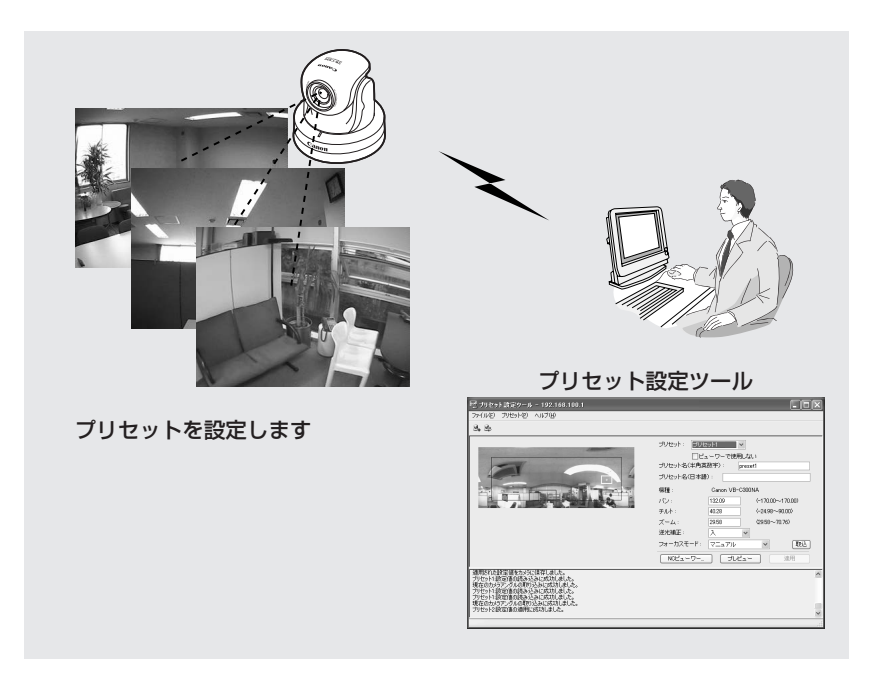

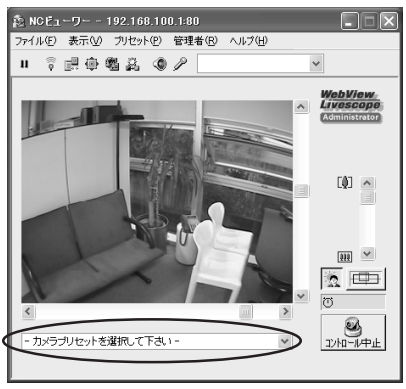

### NC ビューワーに反映

## **プリセット設定ツールの表示画面について**

**■プリセット設定エリアの表示画面について**

プリセット設定ツールの表示画面では、「プリセット設定エリア」で、パノラマによるプレビュー を参照しながら最大 20 個のプリセットとホームポジションの設定が行えます。

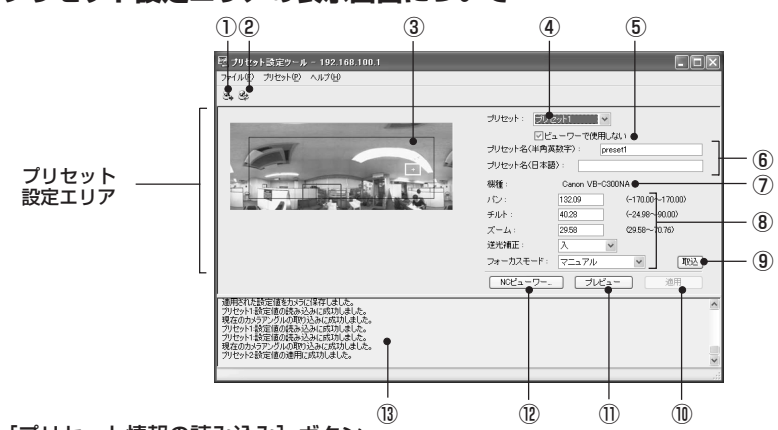

- ① [プリセット情報の読み込み]ボタン 本機の現在のプリセットの設定値を読み込みます。
- ② [プリセット情報の保存]ボタン

本ツールで設定・適用したプリセット情報値を本機に保存します。 プリセット設定を行った際は、必ず[プリセット情報の保存]ボタンで保存してください。

③ パノラマプレビュー

本機に登録されているパノラマ画像が表示されます。また、プリセット設定値を再現したプリ セットプレビュー枠(黄色)が表示され、ドラッグ操作で枠の変形・移動を行い、プリセット 設定値に反映することができます。

④ プリセット選択ボックス

設定を行うプリセットまたはホームの選択をします。「ホーム」は、ホームポジションの設定です。

⑤ [ビューワーで使用しない]

NCビューワーからプリセットを使用する場合は、チェックを外してください。一時的にプリ セットを使わせたくない場合などには、チェックを入れてください。「プリセット選択ボック スーで「ホーム」を選択した場合は、本設定はグレーアウト表示(設定不可)になります。

⑥ プリセット名

プリセット名を入力できます。日本語と半角英数字の名称が設定できます。「プリセット選択ボッ クス」で「ホーム」を選択した場合は、本設定はグレーアウト表示(設定不可)になります。 日本語と半角英数字を両方入力した場合、NCビューワーのプリセットには日本語が優先で表 示されます。半角英数字のプリセット名は必ず入力してください。 プリセット名(半角英数字)には 15 文字以内のASCII文字(スペースまたは印字可能文字)

が使用できます。 プリセット名(日本語)には15文字以内のJIS X 0208-1990に含まれる文字が使用でき

**2-10** ます。
V

 $\overline{2}$ 

B管理ツー

ル

⑦ 「機種」

接続している機種が表示されます。

⑧ カメラパラメーター

「パン」、「チルト」でセットしたいアングルの中心の角度を入力してください。「ズーム」は視 野角を入力してください。

● カメラアングル

パン ・・・・・・・・・・カメラのパン位置を設定します。

チルト ・・・・・・・・カメラのチルト位置を設定します。

ズーム ・・・・・・・・カメラの画角を設定します。

● 逆光補正

カメラの「逆光補正」を設定します。「切」「入」のどちらかを選択します。

● フォーカスモード

カメラの「フォーカスモード」を設定します。「オート」「オート(ドーム対応)」「無限遠 固定」「マニュアル」のどれかを選択します(P.3-14)。

⑨ [取込]ボタン

本機で選択されているカメラの現在のカメラアングルとフォーカス位置(マニュアルの場合) をカメラパラメーターとして取り込みます。

⑩ [適用]ボタン

現在のプリセットの設定を本機に適用し、続けて次のプリセットの設定が行えます。この時点 では本機に設定値は保存されません。必ず「プリセット情報の保存」を行ってください。

⑪ [プレビュー]ボタン

カメラパラメーターの設定値をプリセットプレビュー枠に反映させます。また本機のカメラア ングルがこのプリセットに切り換わり、NC ビューワーから確認できます。

⑫ [NC ビューワー]ボタン

NC ビューワーを起動します。 NC ビューワーで実際に映像を見ながらプリセットを設定する場合に使用します。 NCビューワーでプリセットを設定する位置にカメラを向けてから[取込]ボタン、次に[適 用]ボタンの順番でプリセットを設定します。

⑬ ステータスリスト 本ツールと本機で行われた通信の結果を表示します。 警告メッセージは青色、エラーメッセージは赤色で表示されます。

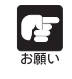

[適用]ボタンで編集した内容を本機に送信した段階では、編集内容は本機には保存 されません。編集内容を確認した後、必ず[プリセット情報の保存]ボタンで本機に 設定を保存してください。

# **プリセットを設定する**

プリセットは、次の2種類の方法で設定できます。お使いの環境またはお好みに応じて選択して ください。

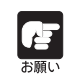

NC ビューワーでプリセットを使用するには、「ビューワーで使用しない」のチェッ クを外してください。

# **■プリセットプレビュー枠から設定値を変更する**

パノラマ画像上のプレビュー枠を利用して、プリセットを設定します。

**設定のしかた**

- 1. 設定するプリセットをプリセット選択ボックス から選択し、「プリセット名」を入力します プリセット名(半角英数字)は必ず入力してください。
- 2. パノラマ画像の上に表示されたプリセットプレ ビュー枠をドラッグして移動・変形してプリ セットを設定します

画像上をクリックすると、その地点を中心とするよう にプレビュー枠が移動します。 このとき、カメラパラメーターに数値を入力して設定 することもできます。

3. [適用] ボタンをクリックします

ステータスリストで正しく適用されたことを確認し て、[プリセット情報の保存]ボタンをクリックする と、本機に設定値が保存されます。

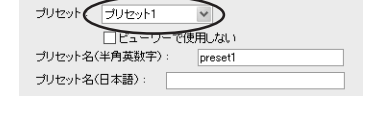

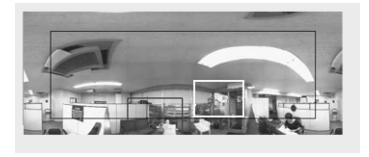

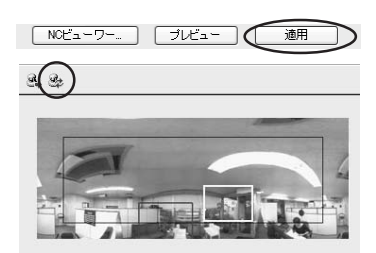

# **■NC ビューワーのカメラアングルから設定値を変更する**

NC ビューワーを起動し、その撮影画角をプリセットに設定します。

## **設定のしかた**

- 1. 設定するプリセットをプリセット選択ボックス から選択し、「プリセット名」を入力します
- 2. [NC ビューワー]ボタンをクリックして、NC ビューワーを起動します
- 3. NC ビューワーで [コントロール開始] ボタン をクリックして、カメラの制御権を取得します

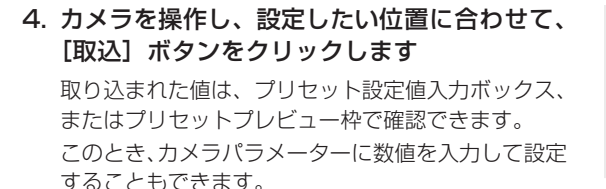

5. [適用] ボタンをクリックします

ステータスリストで正しく適用されたことを確認し て、[プリセット情報の保存]ボタンをクリックする と、本機に設定値が保存されます。

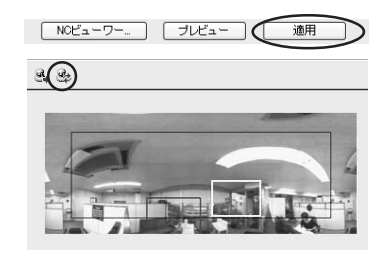

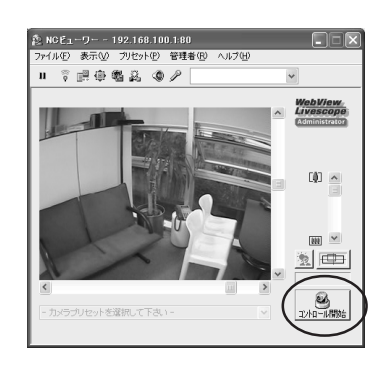

プリセット プリセット1

プリセット名(半角英数字)

 $\sqrt{\text{NOL}^2 + \text{D}^2}$   $\sqrt{\text{NOL}^2 + \text{D}^2}$ 

プリセット名(日本語):

ビューワーで使用しない

preset1

適用

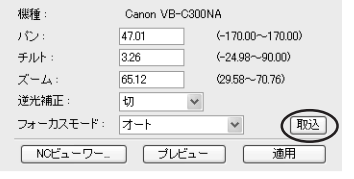

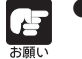

● パノラマプレビューを使ったプレビューは実際の映像と若干異なる場合がありま す。プリセット設定を行ったのち、必ず NC ビューワーでプリセット設定が正し く反映されているか確認を行ってください。

**●** フォーカスモードをマニュアルにする場合は、NCビューワーで実際の映像を見な がらマニュアルでフォーカスの調整を行います。フォーカスの調整後、[取込] ボ タンで設定してください。

诊 ● プリセットは最大 20 個まで設定することができます。 ● プリセットの設定変更は、接続中のビューワーには反映されません。 ● 設定したプリセットを削除するには、「工場出荷設定に戻す](→ P.4-8)を行っ てください。ただし、本機の設定が工場出荷設定に戻りますのでご注意ください。 ● [ビューワーで使用しない] (→P.2-10) にチェックを入れると、NCビューワー でプリセットを使用しないようにできます。 ● デジタルズーム領域でのプリセット位置設定は画角がずれることがあります。 ● プリセットを複数設定し、「プリセット情報の保存1ボタンで一括保存することも できます。

本機の動作状況のログを閲覧できるビューワーです。

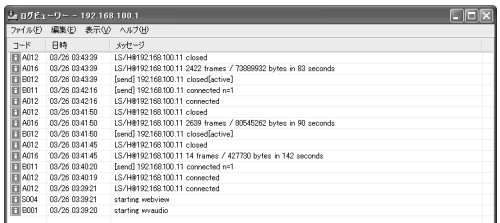

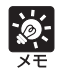

● ログビューワーはログの閲覧を行う機能のみで、ログの削除はできません。 ログの保存は、メニューバーの「ファイル」から「保存」を選択します。テキス ト形式で保存できます。

# **ログファイルをダウンロードする**

## **ダウンロードのしかた**

VBAdmin管理ツールから、ログビューワーを起動す ると、自動的に最新のログファイルを取得し、表示し ます。

新たにログファイルの一覧を取得するには、メニュー バーの「ファイル」から「ダウンロード」を選択しま す。

一覧の取得が完了すると、ログファイルの一覧をダイ アログ表示します。閲覧したいログファイルを選択 し、「ダウンロード]ボタンをクリックすると、選択 したログファイルをダウンロードします。

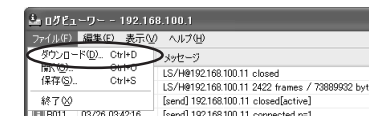

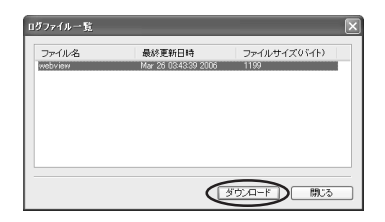

# **ログを閲覧する**

ログには以下の内容が表示されます。

●コード

ログコードが表示されます。ログコードは「ログメッセージ一覧」(→P.4-4)を参照してくだ さい。

ログコードとともに、そのレベルに応じた 4 種類のアイコンが表示されます。

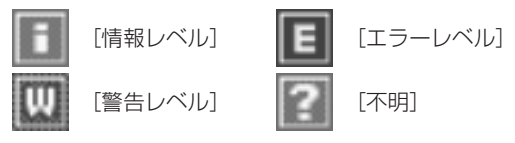

#### ●日時

ログの発生日時が表示されます。

●メッセージ

ログのメッセージが表示されます。

## **■ログをファイルに保存 / 保存したファイルを開く**

表示されているログをファイルに保存したり、以前に保存したログファイルを閲覧することができます。

**保存のしかた**

メニューバーの「ファイル」から「保存」を選 択します

## **閲覧のしかた**

メニューバーの「ファイル」から「開く」を選 び、閲覧したいログファイルを選択します

## **■ログのコピーや検索**

表示されているログのコピーや検索ができます。

**コピーのしかた**

コピーしたいログをクリックで選択し、メ ニューバーの「編集」から「コピー」を選択し ます

## **検索のしかた**

1. メニューバーの「編集」から「検索」を選択します

検索ダイアログが表示されます。

2. 検索する文字列を入力して [検索] ボタンをク リックします

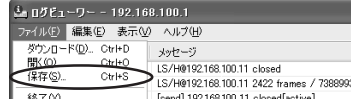

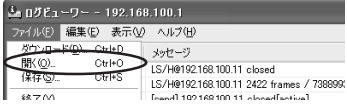

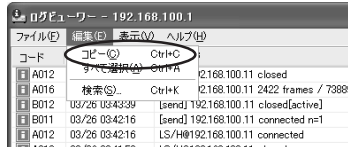

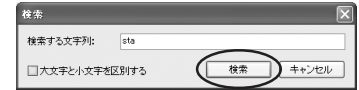

V

 $\overline{2}$ 

B管理ツー

ル

# **■条件でログを選別して表示する**

ログの種別、コード、日時でフィルタリングし、必要な情報だけを表示させることができます。

**設定のしかた**

- 1. メニューバーの「表示」から「フィルター」を 選択します
- 2. フィルターダイアログが表示されます 以下の条件を設定して[OK]ボタンをクリック すると、設定した条件に合致するログのみ表示 されます

フィルタリングしない場合は[キャンセル]ボタンを クリックします。

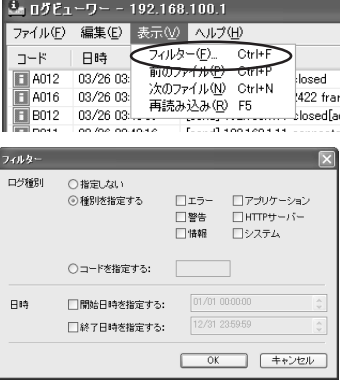

#### 「ログ種別」

ログの種別でフィルタリングする場合は「種別を指定する]または「コードを指定する]に チェックを入れます。また、しない場合は「指定しない〕を選択します。

#### ●種別を指定する

#### ログのレベルを指定

[エラー][警告][情報]のレベルで、表示させるレベルにチェックを入れます。

#### ログを出力したモジュールを指定

[アプリケーション][HTTPサーバー][システム]のモジュールで、表示させる出力元モ ジュールにチェックを入れます。

## ●コードを指定する

ログのコードを指定します。入力された文字と比較して、該当するコードのログのみを表示 します。たとえば、「A0」と入力した場合、コードの先頭が「A0」のログを表示します。

### 「日時」

#### ●開始日時を指定する

チェックを入れ、日時を入力すると、指定された日時以降に発生したログが表示されます。

#### ●終了日時を指定する

チェックを入れ、日時を入力すると、指定された日時以前に発生したログが表示されます。

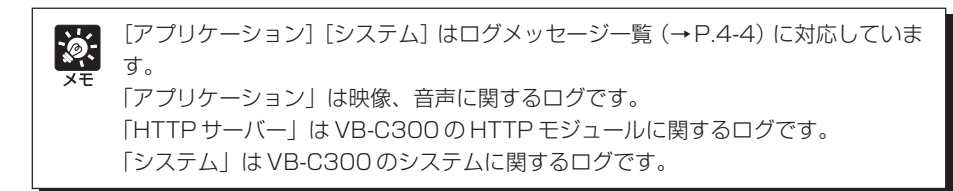

ネットワークカメラ VB-C300 のビューワーです。VB 管理ツールから起動する NC ビューワー は、管理者として接続した NC ビューワーになります。

NC ビューワーの詳細については、第 3 章 NC ビューワーとビューワー切換ツール(→ P.3-34) を参照してください。

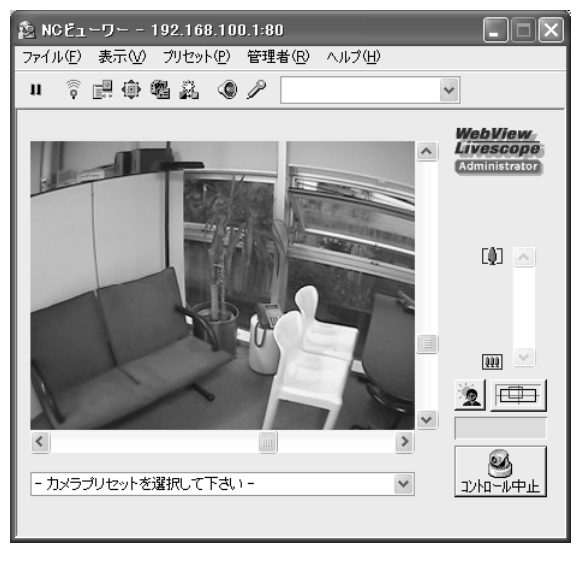

NC ビューワー

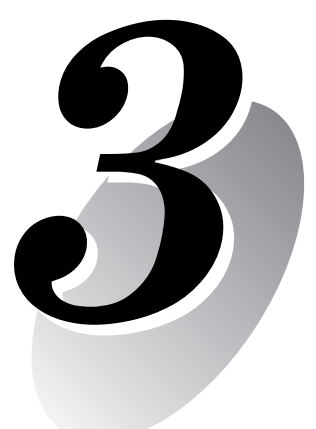

# **NC ビューワーと ビューワー切換ツール**

NC ビューワーと、別のカメラビューワーと切り換えるビューワー切換 ツールについて説明します。

NC ビューワーはネットワークカメラ VB-C300 のビューワーです。VB-C300 からの映像 を表示し、カメラのアングルやズームを制御できます。

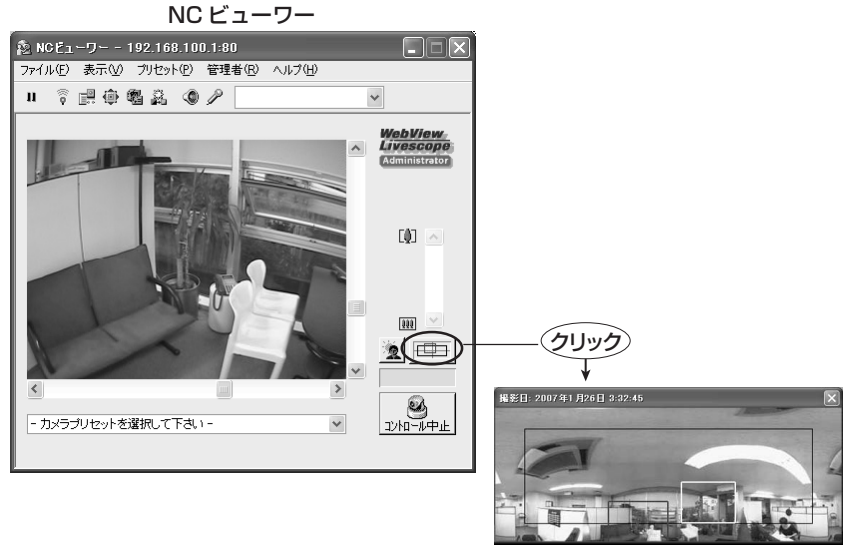

**パノラマ画像**

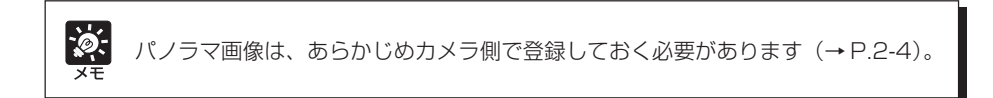

# **管理者と許可ユーザーについて**

NCビューワーでは、ビューワーに接続できるユーザーとして「**管理者**」と「**許可ユーザー**」があ ります。

**管理者**は本機を管理する機能(ホワイトバランス、暗視機能など)を含めてすべての機能が操作 できるユーザーです。

**許可ユーザー**は一部機能が制限されたユーザーです。許可ユーザーの設定は、管理者が本機の 「ユーザーのアクセス権を設定する(アクセス制御)」(→ P.1-15)にて行ってください。 管理者は以下の機能を使用できます。

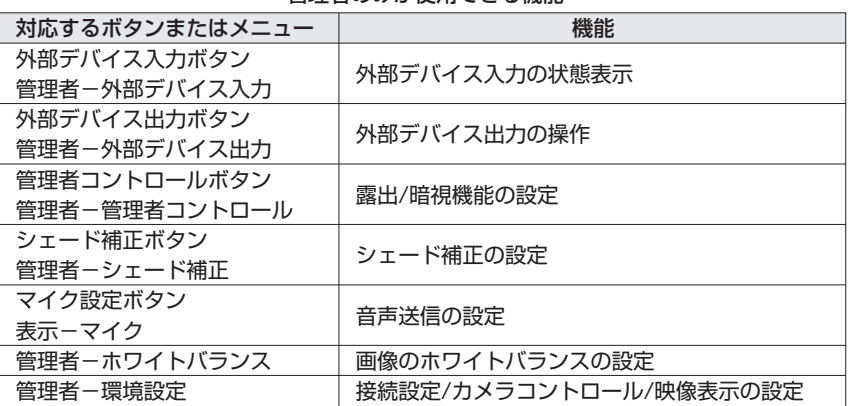

管理者のみが使用できる機能

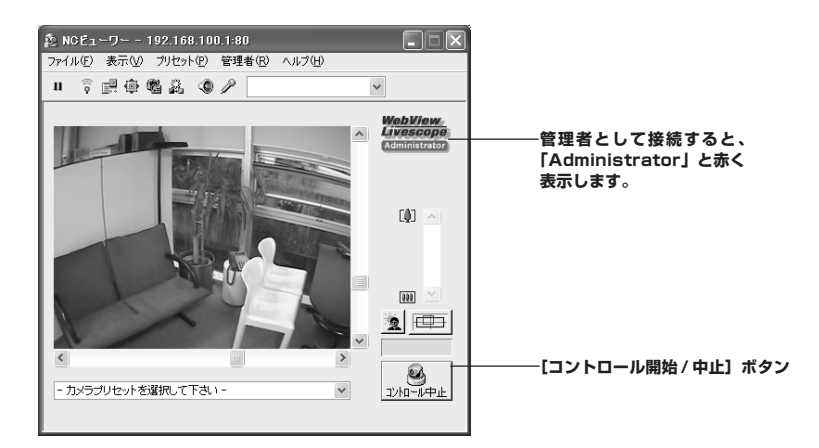

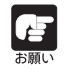

管理者として接続すると、カメラ制御権を獲得し続けることができます。その間、許 可ユーザーはカメラ制御権を取得できません。閲覧が終わった際には、必ず終了する か、コントロール開始/中止ボタンを再度クリックして、制御権を解放してください。

# **NC ビューワーを起動する**

**起動のしかた** 

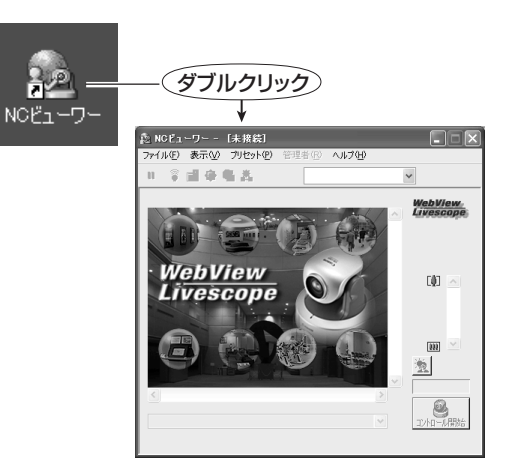

デスクトップに作られたアイ コンをダブルクリック、また は[スタートメニュー]の[NC ビューワー]を選択して起動 します

# **NC ビューワーを終了する**

## **終了のしかた**

メニューバーの「ファイル」から「終了」を選択、また はビューワーのウィンドウを閉じて終了します

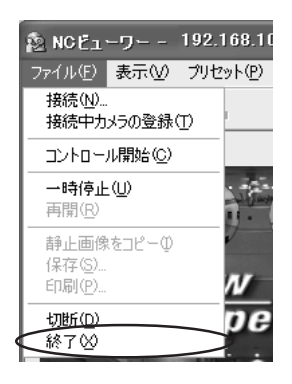

# **カメラに接続する**

NC ビューワーを起動したときに接続先を指定、または登録した接続先を選択します。 また、あるカメラに接続した状態から別のカメラに接続先を変更したり、複数の NC ビューワー を起動して、それぞれを別のカメラに接続することもできます。

「ビューワー切換ツール」(→ P.3-34)を利用することにより、別の NC ビューワーを立ち上げ たり、VB-C300 以外のカメラビューワーに切り換えたりできます。

# **接続先を指定して接続する**

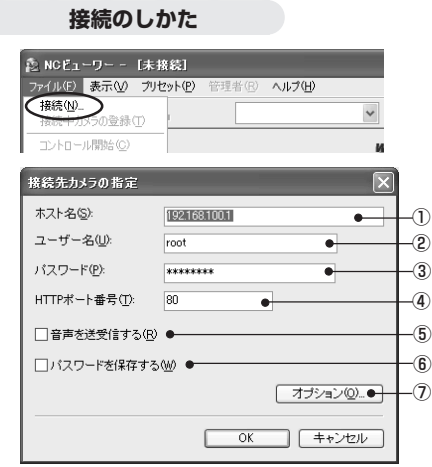

- 1. メニューバーの「ファイル」から「接続」 を選択します
- 2. 接続先を指定するダイアログが表示さ れます

各項目を入力して[OK]ボタンをクリック すると、カメラに接続します。

## ① 「ホスト名」 カメラに設定した IP アドレスまたはホスト 名を入力してください(→ P.1-7)。

② 「ユーザー名」 接続するユーザー名を入力してください。 接続可能なユーザーは、カメラ側に登録した 許可ユーザー(→ P.1-15)、または管理者 「root」です。

③ 「パスワード」

接続するユーザー名に対応するパスワードを入力してください。

④ 「HTTP ポート番号」

カメラ側に設定した HTTP ポート番号を入力してください(→ P.1-12)。 変更がない場合は、デフォルト(80)のままご使用ください。

⑤ [音声を送受信する]

音声の送受信をしたい場合は、このチェックボックスにチェックを入れ、アンプ付きマイ クまたはアンプ付きスピーカーをカメラに接続してください(→P.3-16)。許可ユーザー の場合は、受信のみできます。音声を送受信するには、他にも設定が必要です(→ P.1-14)。

⑥ [パスワードを保存する]

チェックを入れると、パスワードを保存します。

⑦ [オプション]ボタン

[オプション]ボタンをクリックすると、接続先カメラの指定オプションダイアログが開 き、接続先カメラの登録ができます。ここで接続先カメラを登録すると次回以後、カメラ 選択ボックスよりカメラを選択して接続できます。

「カメラ登録を行う]にチェックを入れると、登録名テキストボックスに接続先カメラを

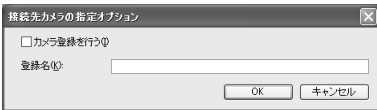

入力することができます。入力後[OK]ボタンをク リックすると、カメラを登録します。登録名は全角 16 文字以内、半角 32 文字以内の JIS X 0208- 1990 に含まれる文字が使用できます。

● 同じパソコンを管理者と許可ユーザーが共有してNCビューワーを使用する場合  $\epsilon$ には、[パスワードを保存する]のチェックを入れないことを強くおすすめしま お願い す。ユーザー認証 ● ユーザー名またはパスワードの入力を間違え た場合、ユーザー認証ダイアログが表示され ユーザー名とパスワードを入力してください。 ます。正しいユーザー名およびパスワードを ユーザー名(U): 入力して接続してください。 パスワード(P): | **OK キャンセル** 

# **登録されたカメラを選択して接続する**

**接続のしかた** 

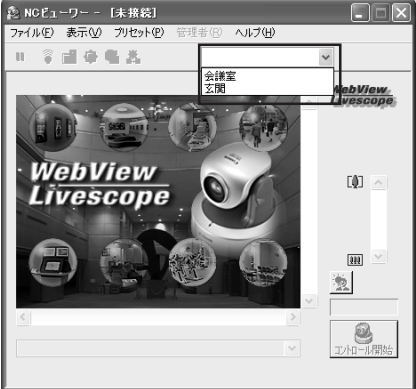

## カメラ選択ボックスから、接続先を選 択します

ここに表示されるカメラは、接続先を指定 して接続する際に「カメラ登録を行う」に チェックを入れて登録したカメラ、または 接続中に「接続中カメラの登録(→ P.3- 22)」で登録したカメラです。

カメラリストの登録と変更を参照してくだ さい。

# **切断する**

**切断のしかた** 

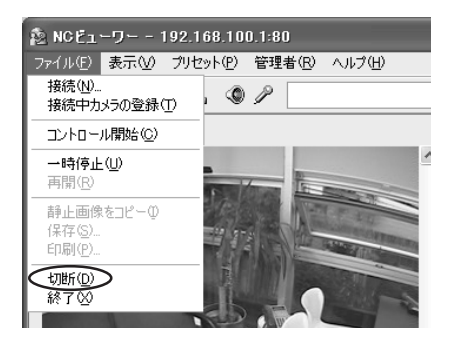

メニューの「ファイル」から「切断」を 選択します

# **「NC ビューワー」の表示画面について**

NC ビューワーを起動して表示されたボタンやボックスなどの機能の概要を説明します。

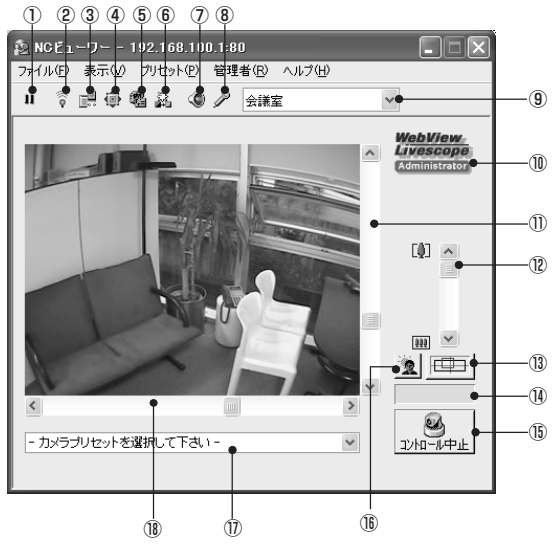

- ① 一時停止 / 再開ボタン 動画表示を一時停止します。一時停止状態からクリックすると再開します。
- ② 外部デバイス入力ボタン 外部デバイス入力の状態を表示します。管理者のみ使用できます。
- ③ 外部デバイス出力ボタン 外部デバイス出力を操作します。管理者のみ使用できます。
- ④ カメラコントロールボタン カメラのアングルなどを設定します。
- ⑤ 管理者コントロールボタン カメラの露出と暗視機能を設定します。管理者のみ使用できます。
- ⑥ シェード補正ボタン

シェード補正を設定します。管理者のみ使用できます。

⑦ 音声設定ボタン

音声受信について設定します。本ボタンを表示するには、あらかじめ設定を行う必要があ ります(→ P.1-14)。

- ⑧ マイク設定ボタン(管理者のみ) 音声送信について設定します。管理者のみ使用できます。本ボタンを表示するには、あら かじめ設定を行う必要があります(→ P.3-16)。
- ⑨ カメラ選択ボックス

複数のカメラが設置されているときにカメラの選択を行えます。

⑩ 管理者用表示

管理者として接続すると「Administrator」と表示します。

⑪ チルト用スクロールバー

カメラのチルト(上下)を変更するスクロールバー。

- ⑫ ズーム用スクロールバー ズームの倍率を変更するスクロールバー。 つまみを上方向に移動するとズームイン(望遠)、下方向に移動するとズームアウト(広 角)します。
- ⑬ パノラマ表示ボタン

パノラマウィンドウを表示します。カメラ側でパノラマ画像を登録しておく必要がありま す。登録されていない場合、パノラマ画像は表示されません(→ P.2-4)。

- ⑭ カメラ制御状況ウィンドウ カメラ制御の状況(「カメラ制御できる」「カメラ制御できない」「一時停止」)が表示され ます。
- **⑯ 「コントロール開始 / 中止1 ボタン**

カメラ制御権を取得 / 解放するためのボタン。

- ⑯ 逆光補正ボタン 映像が逆光で暗いときに使用すると効果があります。もう一度ボタンをクリックすると解 除されます。
- ⑰ プリセット選択ボックス カメラにあらかじめ登録されているプリセットにより、カメラを制御することができます  $(\rightarrow P.2-9)$
- ⑱ パン用スクロールバー カメラのパン(左右)を変更するスクロールバー。

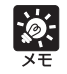

上記項目のうち、ボタンで操作するものについてはメニューからも操作できます。

# **■パノラマウィンドウ**

パノラマ表示ボタンをクリックすると表示されます。パノラマウィンドウ上をクリックしたり、黄 色い枠をドラッグすることでカメラ操作を行うことができます。

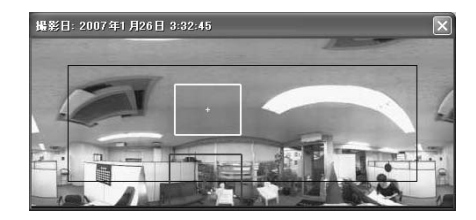

黒い枠表示は、カメラの中心が移動できる範 囲を示しています。この枠を越えて外にカメ ラの中心を移動することはできません。 青い枠表示は、制御権を持たないときの現在 のカメラの撮影している領域を示していま す。

制御権を取得したときには黄色い枠表示に変わり、現在のカメラの撮影している領域を示します。 また、黄色の枠内をドラッグしてパン・チルト操作を行ったり、黄枠線上をドラッグしてズーム 操作を行うことができます。

# **カメラ制御を開始する**

カメラの制御は同時に複数のユーザーからは行えません。制御権を取得したユーザーだけがカメ ラを制御できるようになっています。逆光補正やプリセットの使用も制御権を取得すれば制御で きます。

## **操作のしかた**

## [コントロール開始 / 中止] ボタンをクリックして、制御権を取得します

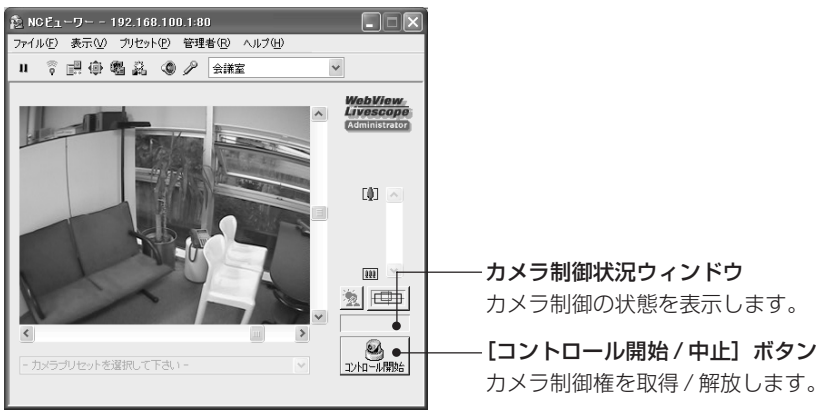

# **■カメラ制御の状況表示**

カメラの制御状態によって表示が以下のように変わります。

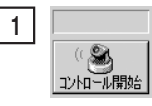

カメラの制御権を取得してい ない状態。

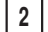

一時停止/再開ボタンを押し 一時停止 て映像の更新を一時停止させ 12/11-ル中止 た状態。カメラ制御状況ウィ ンドウが黄色で表示されます。ファイル メニューの静止画像のコピーを選択する ことができます。

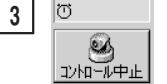

制御権を取得した状態。カ メラ制御状況ウィンドウが 緑色で表示されます。

カメラとの接続が何らかの 理由で中断されたり、起動 時に接続できなかったり、 接続を許可されていないときの状態。カ メラ制御状況ウィンドウが赤く表示され ます。 **4**

# **■カメラ制御権について**

「管理者」としてカメラ制御権を取得すると、「許可ユーザー」はカメラを制御することができ ません。NCビューワーを終了するか、[コントロール開始/中止]ボタンを再度クリックして、 制御権を解放してください。

同時に複数の「許可ユーザー」がカメラを制御する場合、制御権は後優先になります。

# **カメラを制御する**

カメラの制御権を取得すると、カメラのアングルやズーム倍率、逆光補正などの操作を行うこと ができます。

## **■カメラのアングルを変更する**

### **操作のしかた**

下記のいずれかの方法で操作が行えます。

パン用スクロールバーまたはチルト用スクロールバーのつまみを移動します スクロールバーのつまみの位置にあわせてカメラのアングルが変わります。

スクロールバーの両端にある矢印をクリックします

#### 画像上をクリックすると、その位置にカメラの中心を移動できます

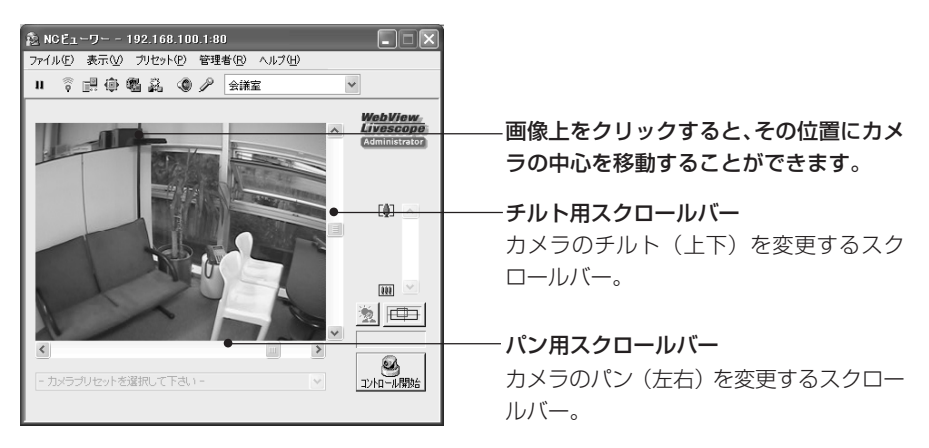

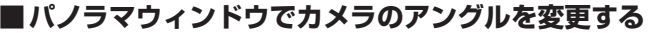

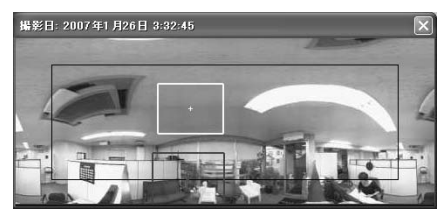

#### クリックで移動

パノラマウィンドウ上をクリックすると、クリックした場所が中心となるように、パン・チ ルトを移動します。

#### ドラッグで移動

パノラマウィンドウ上の黄色の枠の内側をドラッグして移動すると、その枠内を撮影するよ うにパン・チルトを移動します。

# **■カメラのズーム倍率を変更する**

## **操作のしかた**

下記のいずれかの方法で操作が行えます。

ズーム用スクロールバーのつまみを上下に移動します

スクロールバーのつまみの位置にあわせてカメラのズーム倍率が変わります。

## ズーム用スクロールバーの両端にある矢印をクリックします

ホイールマウスのホイールを画像の上で回します

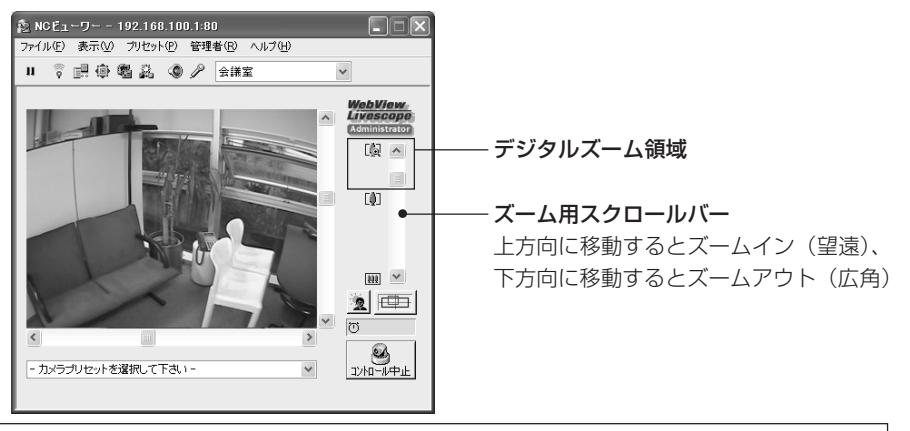

Ò.

設定ページの「映像とカメラ」で「デジタルズームを使用する」にチェックを入れる とズーム用スクロールバーが伸びて、デジタルズームを使用できます(→P.1-11)。

# **■パノラマウィンドウでズーム倍率を変更する**

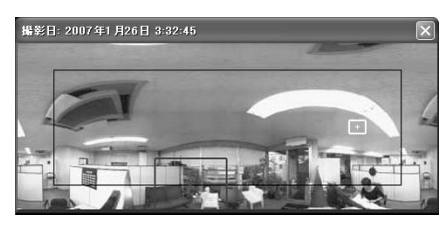

## ドラッグで変更

パノラマウィンドウ上の黄色の枠線上をドラッグして、枠のサイズを変更すると、変更した 枠内を撮影するようにズーム倍率が変わります。

ホイールのスクロールで変更

ホイールマウスをお使いの場合、ホイールを回すとズーム倍率が変わります。

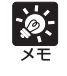

黄色の枠の外でマウスをクリックし、そのままドラッグすると青色の枠が描画されま す。マウスを離すと、青色の枠が黄色く変化し、枠内を撮影するようにパン・チルト・ ズームが移動・変更します。

# **■画面クリックでカメラを操作する**

ビューワー上で画面をクリックしてカメラのパン・チルト・ズーム操作ができます。

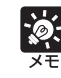

NCビューワーの画面クリックによるカメラ制御は厳密な精度で制御されるものでは ありません。

## **■プリセットを使用する**

カメラにあらかじめ登録されているプリセットにより、カメラを制御することができます(→P.2- 9)。

**操作のしかた** 

- 1. プリセット選択ボックスをクリックしてプリセットのリストを表示します
- 2. リストの中からプリセット位置を選択すると、映像の表示が変わります

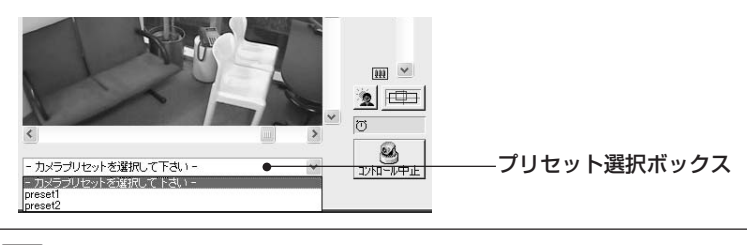

プリセットの選択肢はカメラで設定したものが候補として表示されます。プリセット はあらかじめ、VB 管理ツールで設定してください(→ P.2-9)。

# **■逆光を補正する**

 $\phi$ :

映像が逆光で暗いときに使用すると効果があります。

**操作のしかた** 

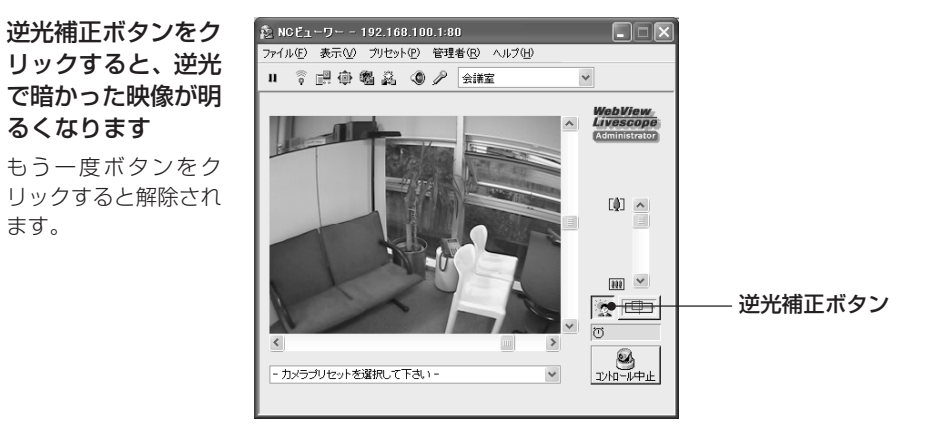

# **■動画表示を一時停止・再開する**

動画表示の一時停止と再開が行えます。

**操作のしかた** 

1. 動画を一時停止するには一時停止 / 再開ボタンをクリックします

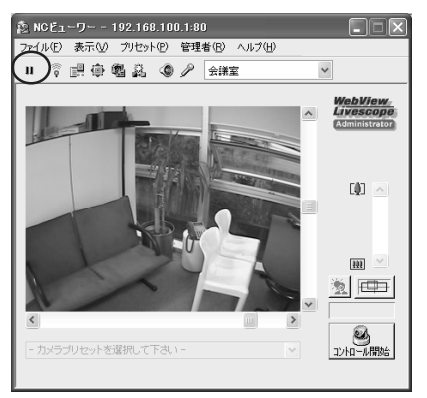

また、映像画面上でマウスの右ボタンをクリックすると、メニューが表示され、同様に動画の 映像を一時停止することができます。

2. 動画を再開するには一時停止 / 再開ボタンをクリックします

# **■外部デバイス入力の状態を表示する(管理者のみ)**

外部デバイス入力のボタンをクリックすると、外部デバイス入力が表示され、変化があったらログ として保存することができます。管理者のみ使用できます(→ P.3-3, 3-27)。

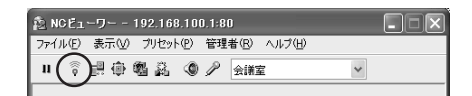

# **■外部デバイス出力の操作をする(管理者のみ)**

外部デバイス出力のボタンをクリックすると、外部デバイス出力の「入」/「切」状態を切り換え ることができます。管理者のみ使用できます(→ P.3-3, 3-27)。

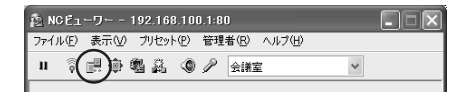

## **■カメラコントロールでカメラの操作・設定をする**

ダイアログからボタンをクリックして、パン・チルト・ズームの操作ができます。フォーカスの 設定も行えます。

#### 操作・設定のしかた

- 1. カメラの制御権を取得するために、[コントロール開始]ボタンをクリックします
- 2. ツールバーのカメラコントロールボタン をクリックします
- 3. カメラコントロールダイアログが表示され ます
	- ①「パン・チルト」ボタン 各矢印の方向にパン・チルトを行います。押 し続けると動作し、放すと停止します。中心 のボタンをクリックすると、カメラは正面 を向きます。
	- ② フォーカス

占 -<br>お願い

フォーカスを [オート]、[オート (ドーム対応)]、[無限遠固定]、[マニュアル] のいずれ かに切り換えます。

● 設定ページでフォーカスモード (→ P.1-9) を設定しても、NC ビューワーでの 設定が優先されます。

● NCビューワーでの設定は設定ページには反映されませんので、フォーカスの設定 は NC ビューワーで確認してください。

● マニュアルフォーカスの設定をするとフォーカスが固定されたままになるので注 意してください。

● NCビューワーで設定すると、他のユーザーも同様のフォーカスモードになります。

● マニュアル露出時 (→ P.3-28)にシャッタースピードで 1/1 ~ 1/4 を選択し た場合、カメラコントロールのフォーカスの「オート」、「オート(ドーム対応)」、 「ワンショット AF」が無効になります。フォーカスを「マニュアル」に切り換え てピントを合わせてください。

**● ナイトモード (→ P.1-10, 3-29) を設定した場合のピントの合う範囲は、P.1-**10 のメモをご参照ください。

オート:自動的にピントを合わせます。

オート(ドーム対応):オプションの屋内ドームハウジングを使用している場合、ドーム 面にピントが合わないようにしながら自動的にピントを合わせます。

無限遠固定:無限遠近傍にフォーカスを固定したままにできます。

マニュアル:[遠][近]のボタンを押し続けることで、フォーカスを調整できます。[ワ ンショットAF]ボタンをクリックすると、オートフォーカスが作動し、ピントが合った 後に、マニュアルフォーカスで停止します。

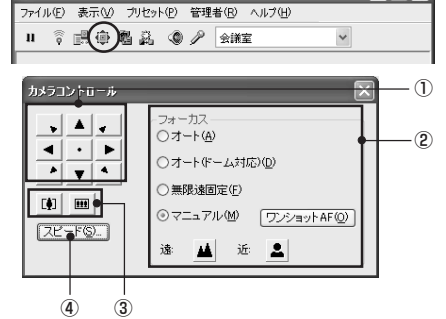

 $\Box \Box$ 

2 NCE1-D- - 192.168.100.1:80

③「ズーム」ボタン

ズームイン・ズームアウトを行います。押し続けると動作し、放すと停止します。

④「スピード」

[スピード]ボタンをクリックすると、ス ピードダイアログが表示されます。 操作速度を設定します。

- パン / チルト 操作速度を「速い」、「普通」、「遅い」から選択 します。
- ズーム

操作速度を「速い」、「遅い」から選択します。

設定を適用するには、[適用]ボタンをクリックします。

# **■管理者コントロールを設定する(管理者のみ)**

管理者コントロールボタンをクリックすると、露出操作や暗視機能を設定できます。管理者のみ 使用できます(→ P.3-28)。

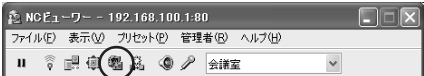

# **■シェードを補正する(管理者のみ)**

シェード補正ボタンをクリックすると、背景が明るくて被写体が見にくい場合に、暗い部分のコ ントラストを変化させて被写体を見やすくすることができます。逆光補正とは異なり、明るい部 分の補正を抑えるため背景の白飛びを防ぐことができます。管理者のみ使用できます(→ P.3- 29)。

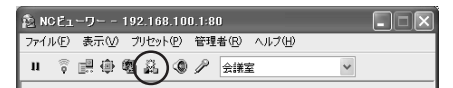

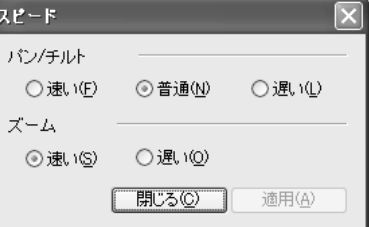

## **■音声を受信する**

カメラ側に取り付けたアンプ付きのマイクを通じて、音声の受信を行うことができます。

**操作・設定のしかた** 

- 1. ツールバーの音声設定ボタンをクリック します
- 2. 音声ダイアログが表示されます
	- ① 音声を受信する

チェックを入れると、カメラ側に取り付け られたアンプ付きのマイクからの音声を受 信できます。

- ② 音量スライダー パソコンのスピーカーの音量を調整します。
- ③ ミュート チェックが入っていると、消音します。

## **■音声を送信する(管理者のみ)**

管理者側のパソコンのマイクとカメラ側に取り付けたアンプ付きのスピーカーを通じて、音声の 送信を行うことができます。ここでは管理者がカメラ側へ音声を送信する際の設定を行います。こ の機能は管理者のみ使用できます (→ P.3-29)。

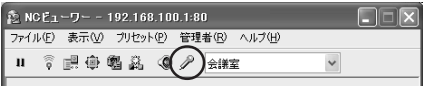

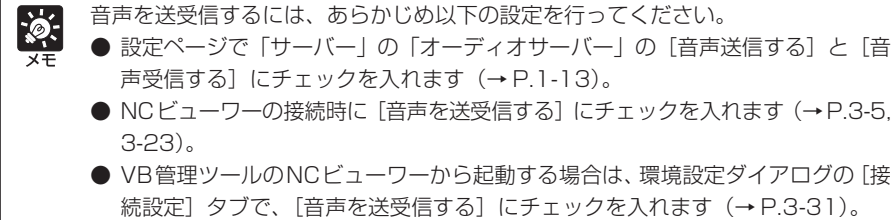

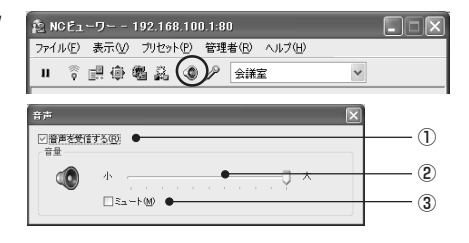

# **静止画を保存・印刷・コピーする**

# **■ファイルに保存する**

### **操作のしかた**

1. 保存したい映像が表示されたときに、 ツールバーの一時停止/ 再開ボタンをク リックします

動画表示が静止画表示になります。

2. メニューバーの「ファイル」から「保存」 を選択します

保存後、一時停止 / 再開ボタンをクリックす ると動画表示が再開されます。

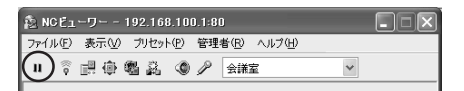

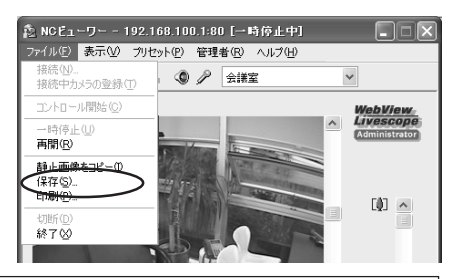

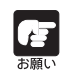

お客様が撮影した映像や画像は、個人で使用するほかは著作権法上、権利者に無断で 使用することはできませんのでご注意ください。

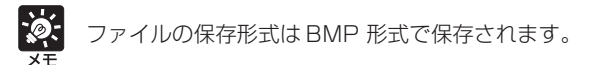

## **■静止画を印刷する**

**操作のしかた** 

1. 印刷したい映像が表示されたときに、 ツールバーの一時停止 / 再開ボタンをク リックします 動画表示が静止画表示になります。

2. メニューバーの「ファイル」から「印刷」 を選択します。

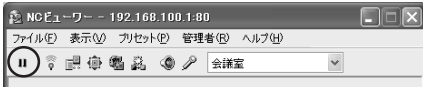

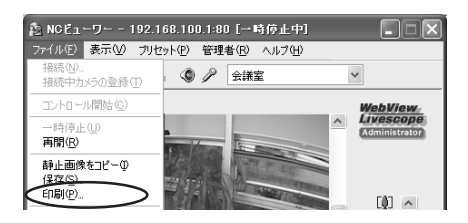

## 3. 印刷を設定します

プリンタの設定を変更する場合には[セット アップ]ボタンをクリックしてください。 終了したら一時停止/ 再開ボタンをクリックす ると動画表示が再開されます。

① 印刷位置

画像の印刷位置を指定できます。

② カメラ情報を印刷する

チェックを入れると、パン・チルトなどのパラメーターを同時に印刷できます。

# **■静止画をコピーする**

#### **操作のしかた**

- 1. コピーしたい映像が表示されたときに、一 時停止 / 再開ボタンをクリックします 動画表示が静止画表示になります。
- 2. メニューバーの「ファイル」から「静止画 をコピー」を選択します 映像がクリップボードにコピーされます。

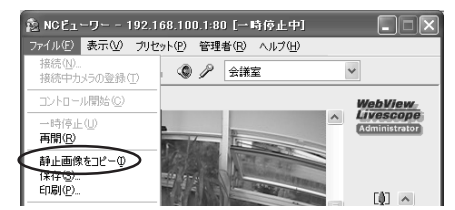

 $\Box$  $\times$ 

# **情報・映像を表示する**

動画、カメラ、ネットワークの情報をダイアログ表示することができます。

#### **表示のしかた**

1. メニューバーの「表示」から、それぞれ「動画情報」「カメラ情報」「ネットワーク」 を選びます

**動画情報**

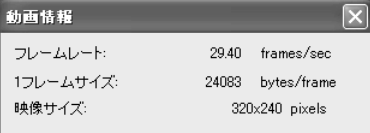

● フレームレート 1秒あたりのフレーム数

**ANCEユーワー - 192.168.100.1:80** 

n,

ファイル(E) 表示(V) ブリセット(P) 管理者(B) ヘルプ(H)

〒県中野品 ● 2 金曜室

- 1 フレームサイズ 1 フレームあたりのデータ量
- 映像サイズ 受信中の画像データの縦・横の画素数

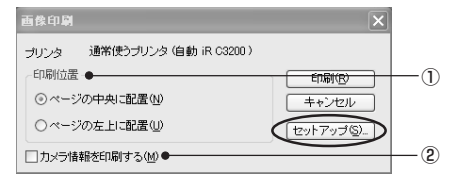

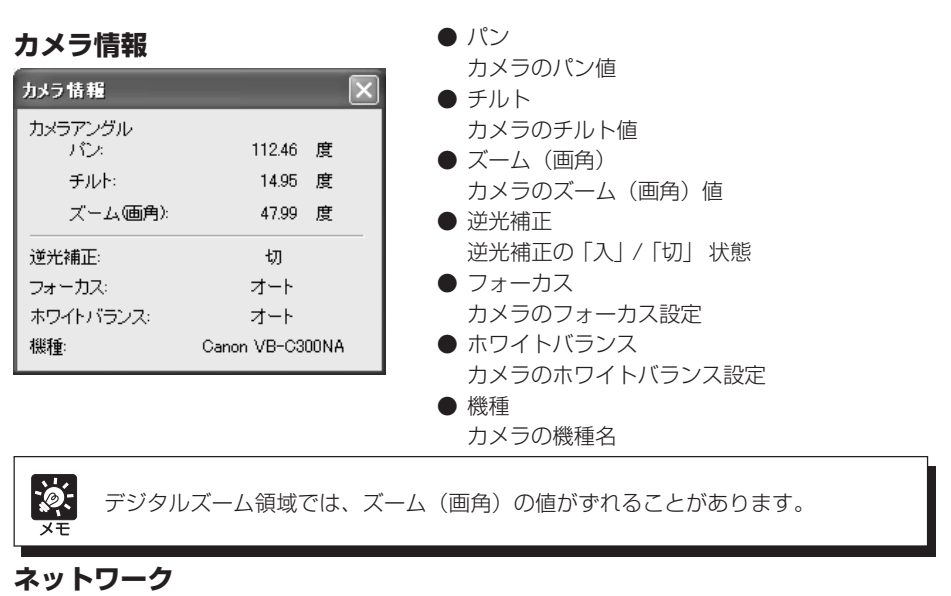

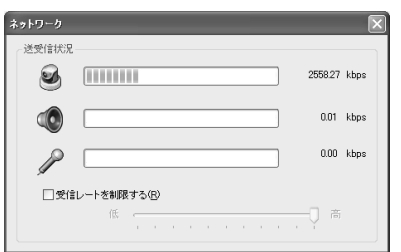

- インジケーター (カメラアイコン) 映像データのネットワーク帯域 ● インジケーター (スピーカーアイコン)
- 音声受信のネットワーク帯域 ● インジケーター(マイクアイコン)(管理者のみ) 音声送信のネットワーク帯域
- [受信レートを制限する] チェックを入れると、受信データの帯域使用 量を調節することができます

# **■表示画面サイズを変更する**

映像を表示する画面サイズを変更できます。「大画面」、「中画面」、「小画面」、「最小画面」から選 択します。

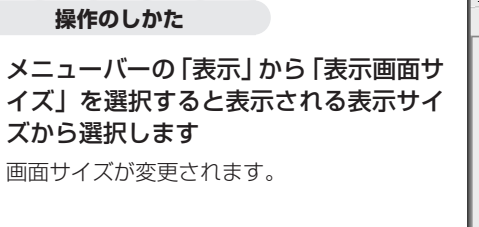

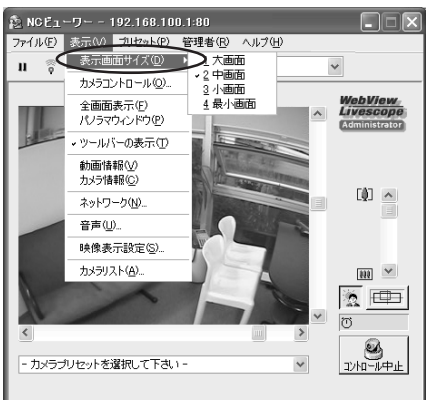

## **■全画面表示にする**

ディスプレイ全体に映像を表示することができます。

#### **操作のしかた**

1. メニューバーの「表示」から「全画面表示」 を選択します

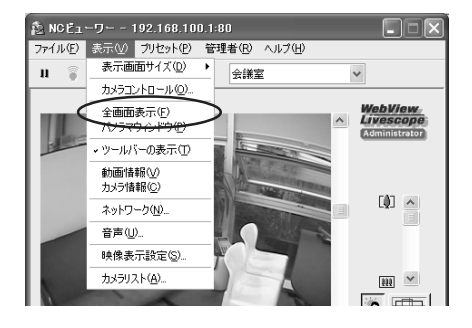

## 2. 確認のダイアログが表示されますので、 [OK] ボタンをクリックします

全画面表示になります。元の画面に戻るとき は「Esc] キーを押します。

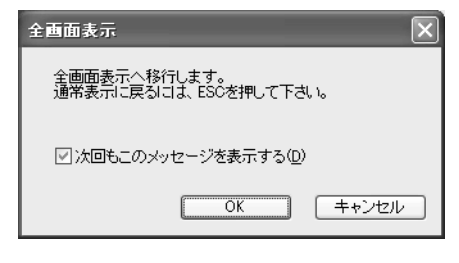

 $\frac{1}{2}$ 確認のダイアログで [次回もこのメッセージを表示する] のチェックを外すと、次回 から確認のダイアログは表示されません。

全画面表示中にマウスの右ボタンをクリックすると、メニューが表示され、以下の操作を行え ます。

- ・コントロール中止 / 開始(カメラのコントロールを中止または開始する)
- ・パノラマウィンドウ(パノラマウィンドウを重ねて表示する)
- ・通常表示に戻る(元の画面に戻す)
- ・プリセットリスト(登録してあるプリセットを表示 / 選択する)

# **■ツールバーの表示を切り換える**

## **操作のしかた**

メニューバーの「表示」から「ツールバー の表示」を選択するとツールバーの表 示 / 非表示が切り換わります

「ツールバーの表示]の前にチェックが付いて いると、ツールバーを表示しています。

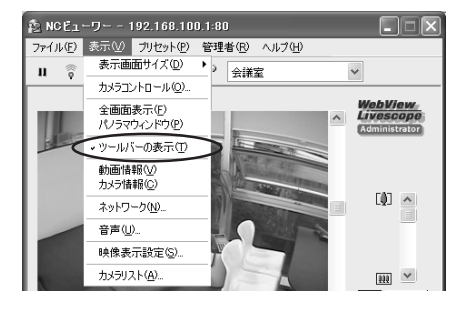

# **■映像の表示を設定する**

起動時の映像表示サイズを設定することができます。また、全画面表示の際にメッセージの表示/ 非表示を設定できます。

## **操作のしかた**

1. メニューバーの「表示」から「映像表示 設定」を選択します

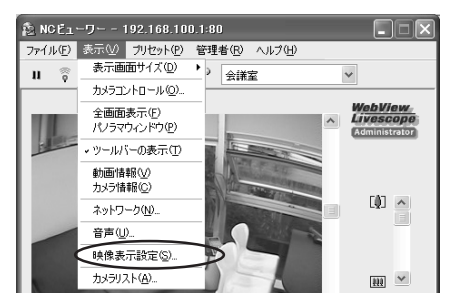

- 2. 映像表示設定ダイアログが表示されます
	- ①「起動時の映像表示サイズの指定」 起動時の映像表示サイズを指定することが できます。
	- [受信した映像サイズに合わせる] 本機と接続した際に、最初に送信された画 像サイズに合わせます。
	- ●「以下の指定サイズに設定] 大画面、中画面、小画面、最小画面の 4 種 類から選択できます。

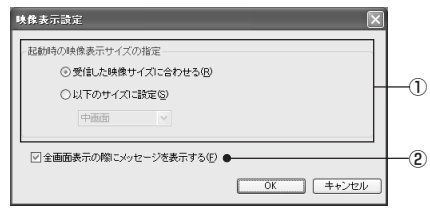

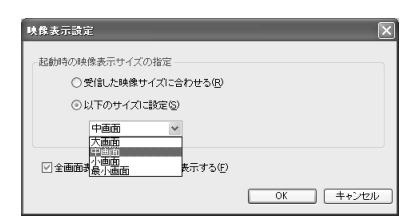

②「全画面表示の際にメッセージを表示する」

チェックを入れると、全画面表示の際にメッセージを表示します。

# **カメラリストの登録と変更**

カメラを登録しておくと、それ以降は登録したカメラを選択するだけで簡単に接続できます。 ここでは、カメラの登録と変更の方法を説明します。登録できるカメラは最大 100 件です。

## **■接続中のカメラを登録する**

#### **操作のしかた**

メニューバーの「ファイル」から「接続中 カメラの登録」を選択すると、現在接続し ているカメラを登録できます

登録されたカメラは、カメラ選択ボックスに 表示され、選択するだけで接続できます。 登録したカメラリストの変更・削除も行えま す(→ P.3-6, 3-23)。

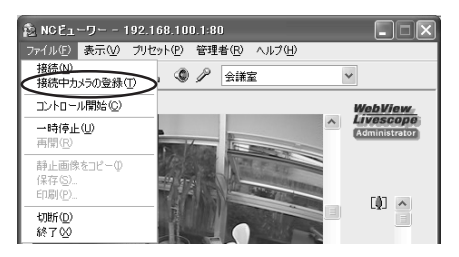

## **■追加・変更・削除する**

## **▼リストに追加する**

接続していないカメラを登録する場合は以下の操作で登録を行います。

**操作のしかた** 

1. メニューバーの「表示」から「カメラリ スト」を選択します

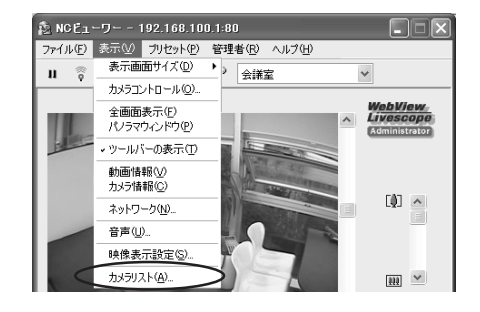

## 2. 表示されたカメラリストダイアログの 「追加」ボタンをクリックします

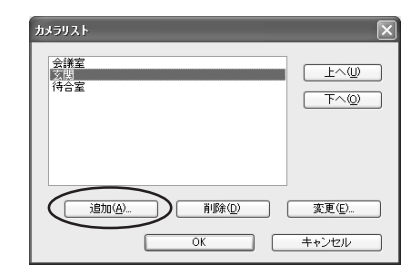

# 3. 接続先を指定するカメラ登録(追加)ダイ アログが表示されます

各項目を入力して「OK」ボタンをクリックす ると、カメラがリストに追加されます。

①「登録名」

登録するカメラの名称を入力します(全角 16 文字以内、半角 32 文字以内の JIS X 0208-1990に含まれる文字が使用できま す)。

②「ホスト名」

カメラに設定したIPアドレスまたはホスト 名を入力してください(→ P.1-7)。

③「ユーザー名」

接続するユーザー名を入力してください。

接続可能なユーザーは、カメラ側に登録した許可ユーザー(→ P.1-15)、または管理者 「root」です。

④「パスワード」

接続するユーザー名に対応するパスワードを入力してください。

⑤「HTTP ポート番号」

カメラ側に設定した HTTP ポート番号を入力してください(→ P.1-12)。 変更がない場合は、デフォルト(80)のままご使用ください。

⑥[音声を送受信する]

音声の送受信をしたい場合は、このチェックボックスにチェックを入れ、アンプ付きマイ クまたはアンプ付きスピーカーをカメラに接続してください(→P.3-16)。許可ユーザー の場合は、受信のみできます。音声を送受信するには、他にも設定が必要です(→P.1-14)。

⑦[パスワードを保存する]

チェックを入れると、パスワードを保存します。

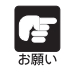

同じパソコンを管理者と許可ユーザーが共有して NC ビューワーを使用する場合に は、この[パスワードを保存する]のチェックを入れないことを強くおすすめします。

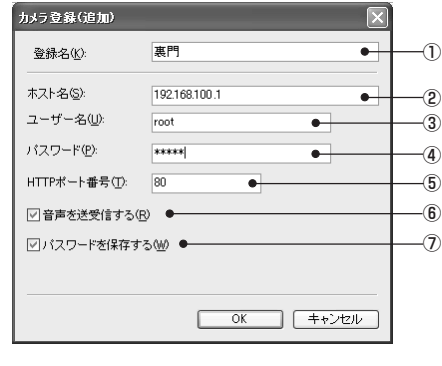

## **▼リストの登録内容を変更・削除する**

## **操作のしかた**

メニューバーの「表示」から「カメラリス ト」を選択します

カメラリストダイアログが表示されます。 リストに登録された、変更・削除したいカメラ を選択します。

内容を変更したい場合は[変更]を、削除した い場合は「削除] をクリックします。

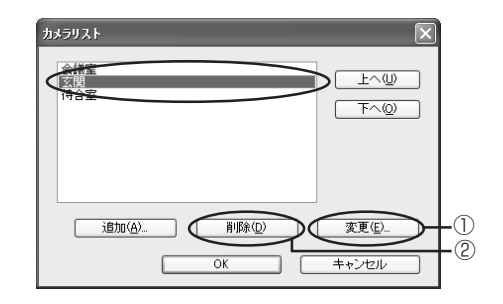

## ①[変更]ボタンをクリックすると、カメラ 登録(変更)ダイアログが表示されます

内容を変更します。[OK]ボタンをクリックす ると、変更が反映されます。

②[削除]ボタンをクリックすると、確認 メッセージが表示されます

[OK]を選択した場合はカメラが削除されま す。

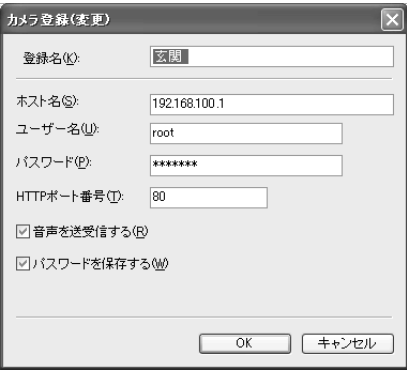

## **▼リストの登録順序を変更する**

カメラを選択した状態で、「上へ]または「下 へ]ボタンをクリックすると、登録の順序を変 えることができます。

この順序は、カメラ選択ボックスでのリスト 表示の順序に反映されます。

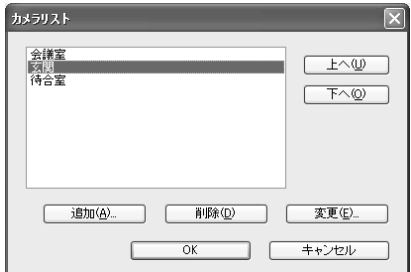

管理者のみが行える操作と設定について説明します。

# **ホワイトバランスを設定する**

ホワイトバランスに関して「オート]、[光源選択]、[ロック] から設定します。

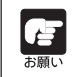

このホワイトバランスでの設定はNCビューワーを閉じても維持されます。また許可 ユーザーの映像にも設定が有効になります。

## **操作のしかた**

1. メニューバーの「管理者」から「ホワイト バランス」を選択します

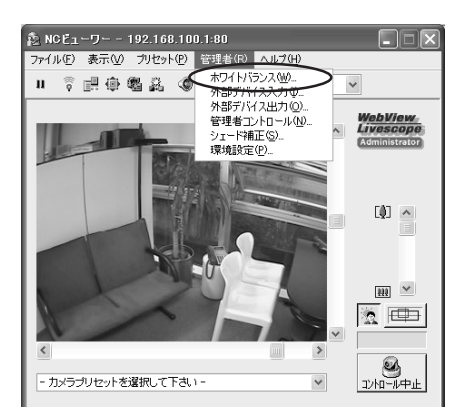

# 2. ホワイトバランスダイアログが表示され ます

- ①[オート] 自動的にホワイトバランスを調整します。
- ②[光源選択]

光源を以下の「蛍光灯」、「蛍光灯 H」、「水 銀灯」、「ナトリウム灯」、「ハロゲン灯」から 使用状況に合わせて選択します。

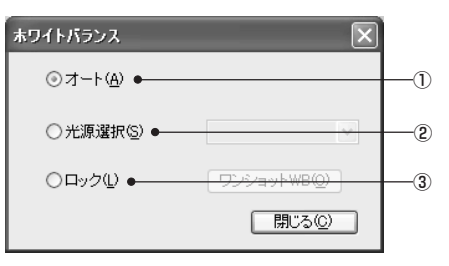

[蛍光灯] : 昼白色蛍光灯、白色蛍光灯のもとで撮影する場合に選択してください。 「蛍光灯 H1 : 昼光色蛍光灯のもとで撮影する場合に選択してください。 [水銀灯] : 水銀灯のもとで撮影する場合に選択してください。 [ナトリウム灯]:オレンジ色のナトリウム灯のもとで撮影する場合に選択してください。 [ハロゲン] : ハロゲン電球、白熱電球のもとで撮影する場合に選択してください。

③[ロック]

現在受信している映像でホワイトバランスを固定します。またホワイトバランスを強制的 に合わせたい場合には、白い紙など白に合わせたい被写体を撮影した状態で「ワンショッ ト WB1 をクリックしてください。

● 光源選択は代表的な特性に合わせていますので、お使いの光源によっては、適切 Æ な色合いにならない場合があります。 その場合には「ワンショットWB」機能を -<br>お願い お使いください。 ●「オート」モードに設定され水銀灯光源下で画面が緑色を帯びる場合は、光源選択 「水銀灯」モードをご使用ください。また、光源選択「水銀灯」モードに設定され ても水銀灯光源下で画面が適切な色にならない場合には、「オート」モードをご使 用ください。 ● 昼夜連続で撮影する場合の注意 屋外での連続昼夜撮影など、光源が徐々に変化する場所で、変化が少ない被写体 を撮影した時、映像が適切な色にならない場合があります。 その場合はパン・チルト・ズーム操作などで撮影される映像に変化を与えると適 切な色になります。 ● 単一色の被写体およびナトリウム灯、水銀灯や一部の蛍光灯などの照明を使用す る環境下では、自動でカメラの色合いを調整できないことがあります。

# **外部デバイス入力の状態を表示する**

外部デバイス入力を表示させ、必要に応じてログとして保存することができます。

### **操作のしかた**

1. ツールバーの外部デバイス入力ボタンを クリックします

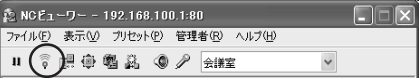

2. 外部デバイス入力ダイアログが表示され ます

外部デバイス入力の状態と、ログが表示され ます。

この内容をログとして保存するには、[保存] ボタンをクリックして、保存先とファイル名 を指定します。

表示された内容をクリアするには [クリア] ボ タンをクリックします。

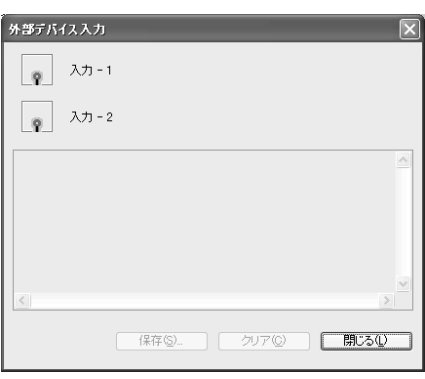

# **外部デバイス出力の操作**

外部デバイス出力を操作することができます。

## **操作のしかた**

- 1.[コントロール開始]ボタンをクリックし てカメラ制御権を取得し、ツールバーの 外部デバイス出力ボタンをクリックしま す
- 2. 外部デバイス出力ダイアログが表示され ます

外部デバイス出力の状態が表示されます。 アイコンをクリックすると、「入」/「切」の状 態を切り換えることができます。

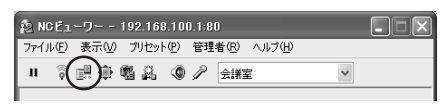

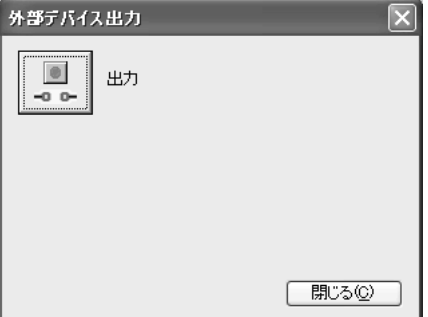

# **管理者コントロールを設定する**

露出操作や暗視機能を設定します。

#### 操作·設定のしかた

- 1. ツールバーの管理者コントロールボタン をクリックします
- 2. 管理者コントロールダイアログが表示さ れます
	- ① 露出

[自動露出]と[マニュアル露出]から選択 します。

② 自動露出

右隣の 4 つのボタンが有効になります。4 つのボタンは左から「逆光補正切」、「逆光 補正弱」、「逆光補正中」、「逆光補正強」を 表しており、補正が強くなるほど明るくな ります。

③ マニュアル露出

「絞り」、「シャッタースピード」、「ゲイン」 を設定することができます。 設定後、[適用]ボタンをクリックすると、 設定が反映します。

#### 絞り

スライダーを左に動かすほど絞りが絞られ、 映像は暗くなります。一方、右に動かすほど 絞りが開かれ、映像は明るくなります。

## シャッタースピード

シャッタースピードを指定します。速いシャッタースピード( 1/8000 など)を指定す ると、映像は暗くなります。一方、遅いシャッタースピード(1/1、1/2 など)を指定す ると、明るくなります。1/1~1/4を指定した場合、カメラコントロールのフォーカスの 「オート」、「オート(ドーム対応)」、「ワンショットAF」(→ P.3-14)が無効になります。 ゲイン

スライダーを左に動かすほどゲイン(明るさに対する感度)が低くなり、映像は暗くなり ます。一方、右に動かすほどゲインが高くなり、映像は明るくなります。

「デイナイト」を「オート」でご使用の場合は、「自動露出」でご使用ください(→P.1-10)。

#### ④ 暗視機能

暗視機能を設定することができます。

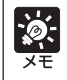

暗視機能は設定ページの「映像とカメラ」の「カメラ」でデイナイトが「オート」に 設定されていると操作できません (→ P.1-10)。

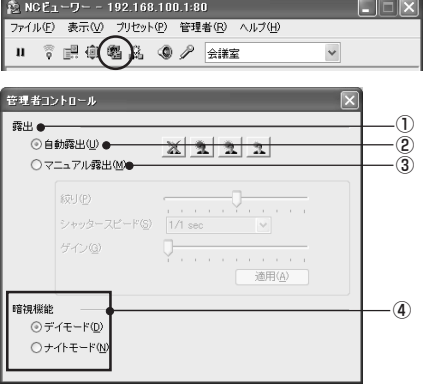

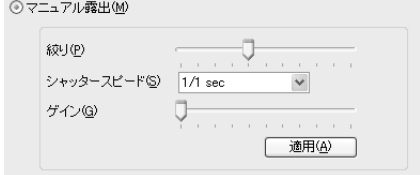
デイモード 通常のモードでカラー映像を見ることができます。 ナイトモード 赤外線カットフィルターが外れ、映像が白黒になります。

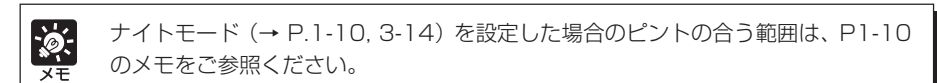

### **シェード補正**

背景が明るくて被写体が見にくい場合に、暗い部分のコントラストを変化させて被写体を見やす くすることができます。逆光補正とは異なり、明るい部分の補正を抑えるため背景の白飛びを緩 和することができます。

**たNCEューワー - 192.168.100.1:80** 

□シェード補正(S) ●

シェード補正

ファイル(E) 表示(V) プリセット(P) 管理者(B) ヘルプ(H) Ⅱ 了眼中咽病)◎夕 金曜

#### **操作・設定のしかた**

- 1. ツールバーのシェード補正ボタンをク リックします
- 2. シェード補正ダイアログが表示されます
	- ①[シェード補正] チェックを入れると、シェード補正を行い ます。
	- ② シェード補正スライダー シェード補正の強弱を調整します。

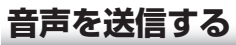

本機では、管理者側のパソコンのマイクとカメラ側に取り付けたアンプ付きのスピーカーを通じ て、音声の送信を行うことができます。

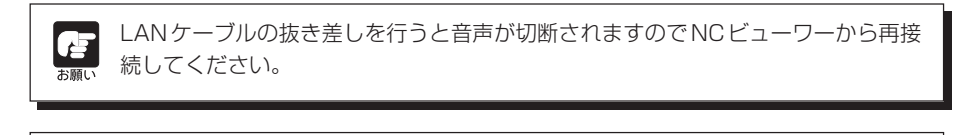

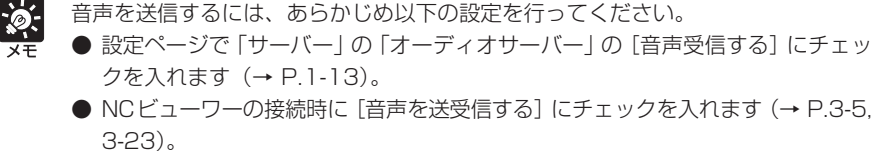

● VB管理ツールのNCビューワーから起動する場合は、環境設定ダイアログの[接 続設定]タブで、[音声を送受信する]にチェックを入れます(→ P.3-31)。

 $(1)$ ②

 $\Box$  $\Box$ 

 $\overline{\mathbf{x}}$ 

**操作・設定のしかた** 

- 1. ツールバーのマイク設定ボタンをクリッ クします
- 2. マイクダイアログが表示されます
	- ① マイクボタン

クリックすると、管理者側のマイクが「入」 になり、音声を送信することができます。 もう一度クリックすると、マイクは「切」 に なり、送信を停止します。

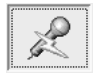

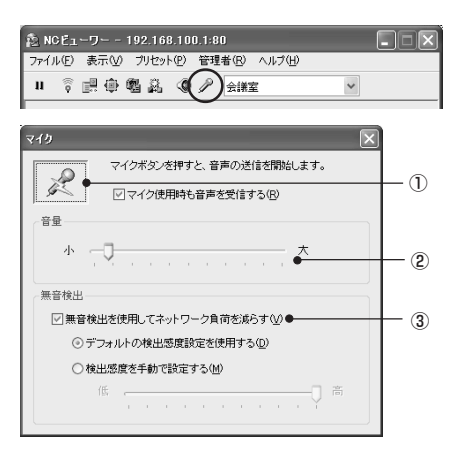

#### マイク使用時も音声を受信する

チェックを入れると、マイクボタンが「入」の間にも、音声を受信します。このとき、ス ピーカーの音がマイクから取り込まれて聞きにくい場合は、チェックを外しておくことを おすすめします。

② 音量

マイク入力の音量を調整します。

③ 無音検出を利用してネットワーク負荷を減らす

チェックを入れると、音声が無音になったとき、音声データの送信データ量を一時的に減 らします。これにより使用するネットワークの負荷を減らすことができます。

デフォルトの検出感度設定を使用する:デフォルトの検出感度で動作します。

検出感度を手動で設定する:スライダーを動かして検出感度を設定します。左に動かす と検出感度が低くなり、より小さな音でないと無音と判定 しなくなります。右に動かすと検出感度が高くなり、より 大きな音でも無音と判定するようになります。

● ビューワーを最小化すると、マイクボタンが「入」でも音声送信を一時停止しま  $\mathcal{P}$ す。 ● マイクボタンを「入」にしたまま、他のアプリケーションをアクティブにすると、 タスクバーアイコンが点滅します。 ● 一時停止ボタンをクリックして映像を止めると、音声の送受信も止まります。 ● マイクダイアログを閉じると音声の送信も終了します。

## **環境設定**

### **■「接続設定」を行う**

音声接続の設定およびネットワークトラブルなどによりカメラとNCビューワーの通信が切断さ れた場合の自動再接続の設定ができます。

環境設定

接続設定 カメラコントロール 映像表示 管理ツールからの起動 音声接续

自動再接続設定

□奈吉な送受信する(R)●

□自動的に再接続する(E)●

### **操作のしかた**

1. メニューバーの「管理者」から「環境設定」 を選択します

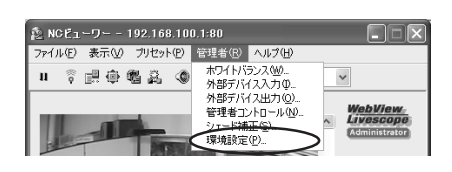

**OK キャンセル** 

2.「接続設定」の音声接続と自動再接続を設 定します

#### ①[音声を送受信する]

音声を送受信するためには、 チェックを入 れます。音声を送受信するには他にも設定 が必要です(→ P.1-14)。

(2) 「自動的に再接続する]

自動的に再接続するためには、 チェックを 入れます。

「自動的に再接続する」 にしておくことで、 本機との接続中にネットワークトラブルや 本機の再起動などによって接続が切断され た場合に、自動的に再接続します。再接続に 失敗した場合は、30秒後に再び接続を試み ます。

設定が終了したら、[OK]ボタンをクリックします。

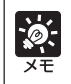

「自動再接続する」にチェックを入れていた場合でも、音声接続は自動再接続されま せん。NC ビューワーから再接続して下さい。

3.「プロパティを反映して接続しなおします」とメッセージが表示されたら、[OK]をク リックします

①

②

### **■「カメラコントロール」の設定**

管理者として接続した場合、ビューワー上でクリックしたままにすると操作が開始され、放すと 停止するパン・チルト・ズーム操作を可能にできます。

#### 操作・設定のしかた

1. メニューバーの「管理者」から「環境設定」 を選択します

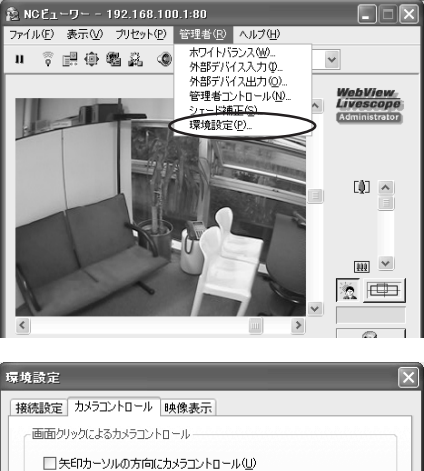

2. 環境設定ダイアログが表示されるので、 [カメラコントロール]タブをクリックし ます

「矢印カーソルの方向にカメラコントロール] にチェックを入れて[OK] ボタンをクリック します。

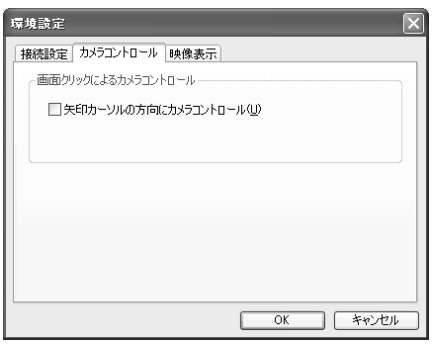

- 3. 「プロパティを反映して接続しなおします」とメッセージが表示されたら、[OK]を クリックします
- 4. ビューワー上にカーソルをのせると、8方 向の矢印またはプラス・マイナスのアイ コンが表示されます

マウスをクリックしたままにすると、それぞ れのアイコン表示に従い、パン・チルトまたは ズーム操作が開始され、放すと停止します。

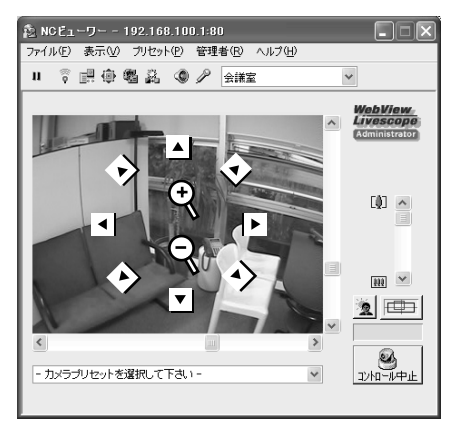

#### **■映像表示の設定**

外部デバイス入力の状態に変化が生じた際に、メッセージを表示できます。

#### **設定のしかた**

1. メニューバーの「管理者」から「環境設定」 を選択します

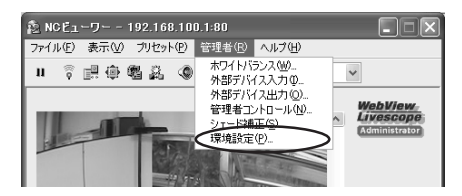

2. 環境設定ダイアログが表示されるので、 「映像表示】タブをクリックします

[外部デバイス入力のメッセージを表示する] にチェックが入っているのを確認して「OK] ボタンをクリックします。

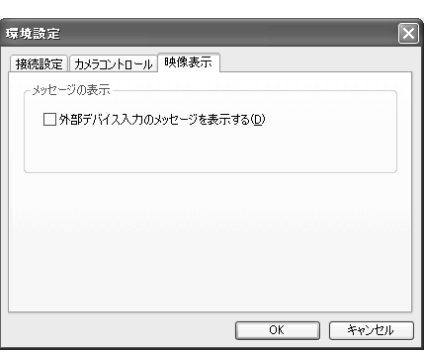

3.「プロパティを反映して接続しなおしま す」と メッセージが表示されたら、[OK] をクリックします

外部デバイス入力の状態に変化が生じた際に、 メッセージが表示されます。

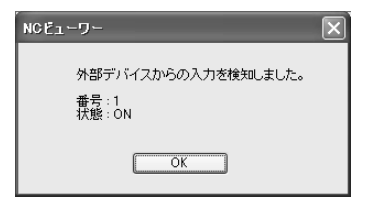

外部デバイス入力のメッセージは、NC ビューワーが「全画面表示」や「最小化」さ れている場合、通常の表示に戻った後、表示されます。また外部デバイス入力ダイア ログが表示されている状態では、このメッセージは表示されません。

# **ビューワー切換ツールを利用する**

VB-C300以外のカメラ(VB-C50iなど)を同時にご利用になる場合は、ビューワーを切り換え てカメラを利用することができます。

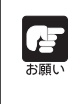

ビューワー切換ツールをご利用の場合は、スタートガイドの「ソフトをインストール しましょう」を参照してカスタムインストールにてビューワー切換ツールをインス トールしてください(→ A スタートガイド P.2-11)。

#### **操作のしかた**

1. デスクトップ上の「ビューワー切換ツー ル」アイコンをダブ ルクリックします。

「スタートメニュー」の「ビューワー切換ツール」を選択しても起動 できます。

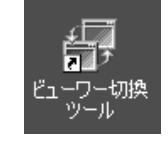

2. ビューワー切換ツールダイアログが表示 されます

「カメラリスト」から使用するカメラを選択し ます。カメラリストには、NCビューワーのカ メラリスト (→ P.3-22) および PC 用ビュー ワーのカメラサイトリストが表示されます。 選択したカメラに対応したビューワーが自動 的に起動されます。

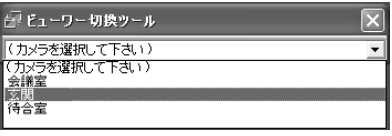

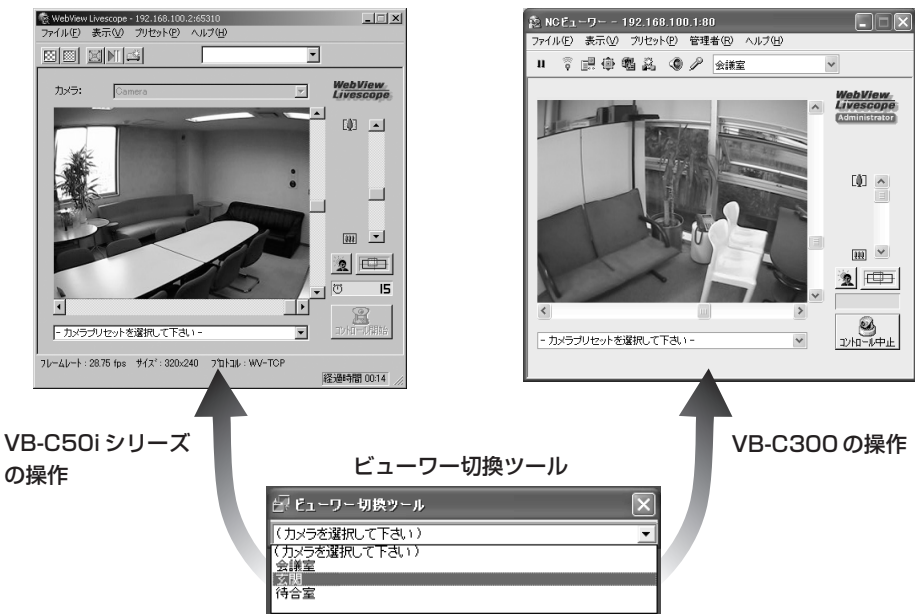

PC 用ビューワー NC ビューワー

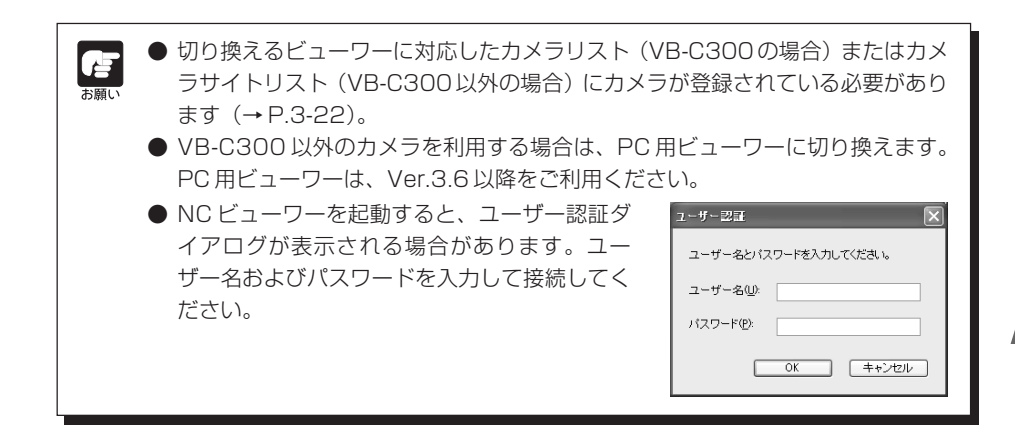

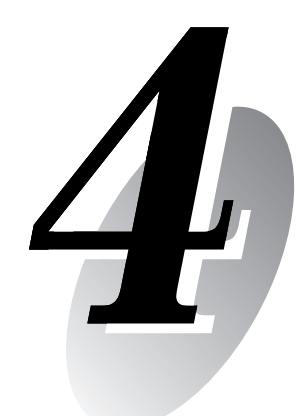

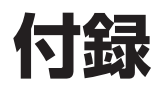

# **トラブルシューティング**

販売店やお客様相談センターに連絡する前に、以下のことを確認してください。ログメッセージ が表示されている場合は、ログメッセージ一覧の内容と対策を参考にしてください。

#### **本機が起動しない**

- ●PoE対応HUBをご使用の場合、LANケーブルが正しく接続されているか確認してくださ い。
- ●ACアダプター(オプション)をご使用の場合、ACアダプターが正しく接続されているか 確認してください。
- ●電源を入れ直してください (→ A スタートガイド P.2-5)。

#### **VBSetup.exe が動作しない**

- ●LAN ケーブルが正しく接続されているか確認してください。
- ●本機の電源を入れ直してみてください (→ A スタートガイドP.2-5)。 電源を入れてから 20 分以上経過すると、VBSetup.exe に反応しなくなります。
- ●本機とVBSetup.exeが動作しているPCが、同じセグメント上のLANに接続されている か確認してください。

● Windows XP SP2 をご利用の場合は VBSetup.exe が動作しない場合があります。そ のときは「Windows XP SP2 でご使用いただく場合の注意事項」(→ P.1-2) をご覧く ださい。また、Windows Server 2003 Standard Edition (SP1)で[Windows ファ イアウォール]機能を有効に設定してある場合も同様です。

#### **本機のトップページが表示されない**

- ●LAN ケーブルが正しく接続されているか確認してください。
- ●本機のネットワークが正しく設定されているか確認してください。特にIPアドレス、サブ ネットマスク、デフォルトゲートウェイアドレスについては利用しているネットワークで 使用可能な設定か確認してください。
- ●IP アドレスの変更を行った場合には、本機が一度再起動するまで有効になりません。
- ●Webブラウザーに入力しているURL(本機のIPアドレス)が正しいか確認してください  $(\rightarrow P.1-3.1-7)$ 。

#### **映像が表示されない**

●映像の品質が悪い場合は、本機の映像品質を確認してください(→P.1-8)。また、ビュー ワー側の PC などの「画面の色」を確認してください。

●本機で同時にアクセスできるビューワーの数は最大15 です。 制限を超えた場合には映像 が表示されずにメッセージが表示されます。

#### **カメラ制御ができない**

●NCビューワーに管理者として接続するとカメラ制御権を占有します。NCビューワーに許 可ユーザーとして接続すると、管理者がカメラ制御権を解放しない限り、カメラ制御がで きません。管理者に相談してください(→ P.3-9)。

#### **ビューワーの接続が切れる**

●ネットワークや PC に異常がないか確認してください。 ●PC を再起動し、接続してみてください。

#### **パスワードを忘れてしまった**

●リセットスイッチを用いて、本機の設定をすべて初期化できます(→P.4-9)。ただ し、IPアドレスやサブネットマスクなどのネットワーク設定もすべて初期化されますの で、再設定が必要になります。

 $\overline{4}$ 付 録

### **本機のログメッセージ**

ログメッセージは、以下の 5 種類に分類されています。

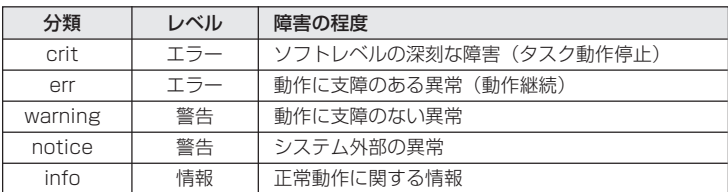

### **■カメラのメッセージ**

#### ● A001 カメラの起動失敗 (crit)

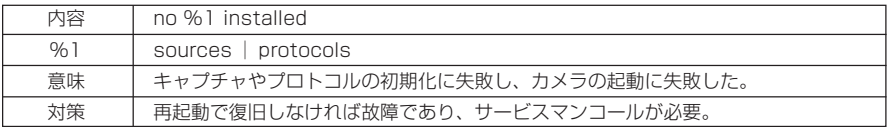

#### ● A002 プロトコルの初期化失敗 (err)

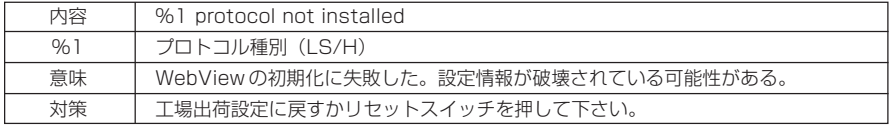

#### ● A011 カメラ制御デバイスの異常 (warning)

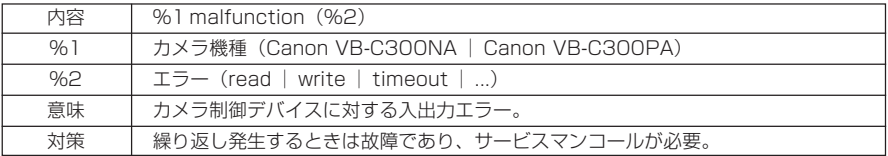

#### ● A012 WebView Livescope クライアントの開始と終了 (info)

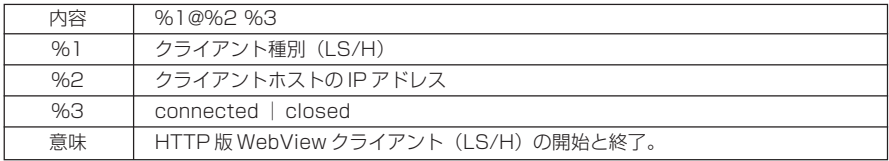

#### ● A016 映像データ送信量 (info)

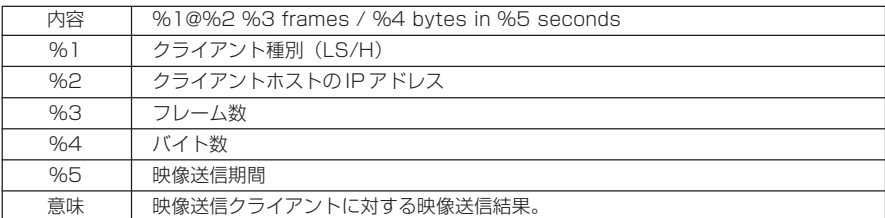

#### ● A023 接点入力の変化検出 (err)

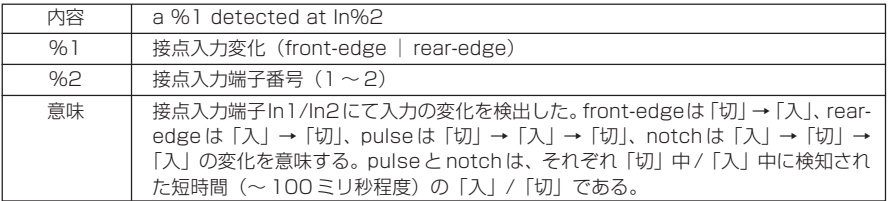

#### ● A201 登録パノラマ画像の異常 (warning)

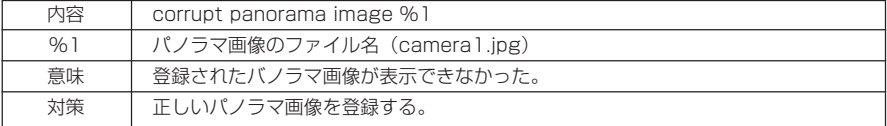

### **■オーディオサーバーのメッセージ**

#### ● B001 オーディオサーバーの起動と停止 (info)

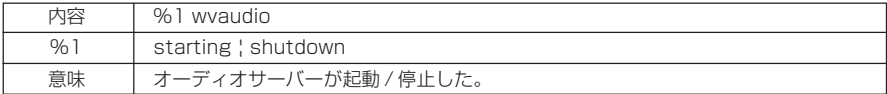

#### ● B011 オーディオクライアントの開始 (info)

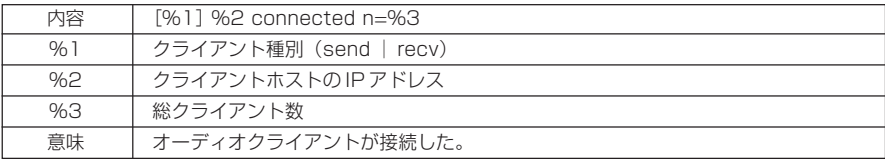

#### ● B012 オーディオクライアントの終了 (info)

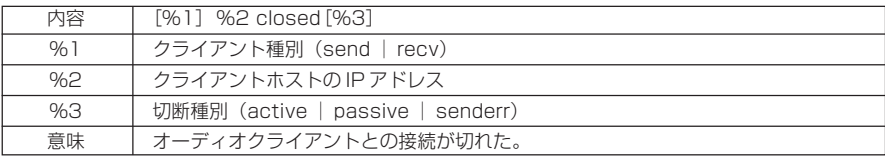

#### ● B101 異常リクエストの受信 (notice)

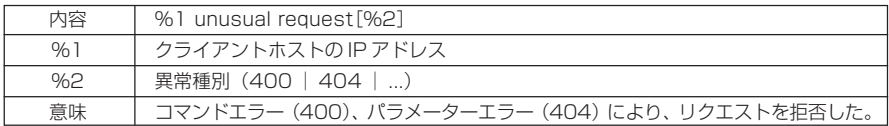

#### ● B102 クライアントの接続拒否 (notice)

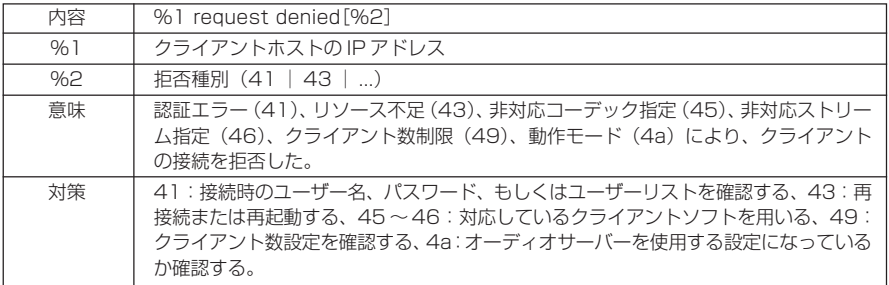

#### ● B103 クライアントの強制切断 (notice)

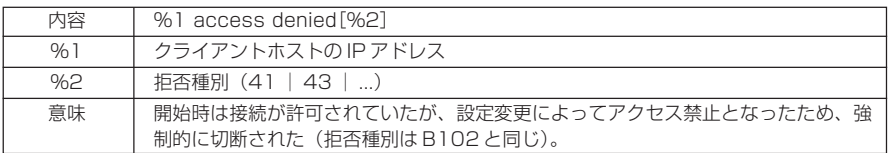

#### ● B301 送信用オーディオデバイス異常 (err)

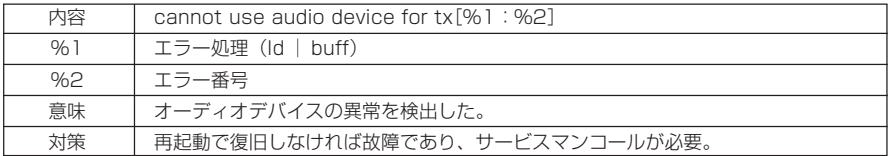

### ● B401 オーディオデバイス初期化失敗 (crit)

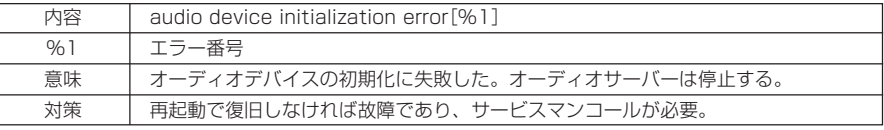

#### ● B402 オーディオサーバー初期化失敗 (crit)

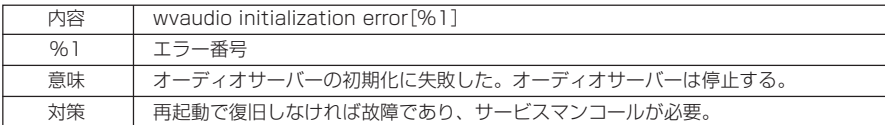

#### ● B403 設定変更失敗 (crit)

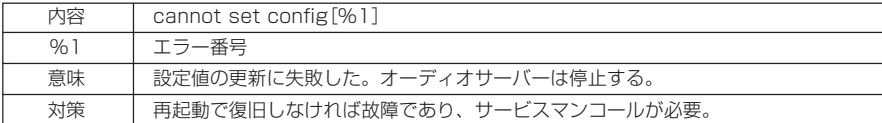

### **■システム関連のログメッセージ**

#### ● S004 システムの起動と停止 (info)

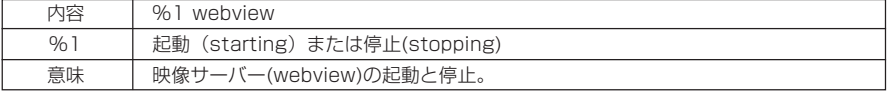

#### ● S005 システムの設定変更 (info)

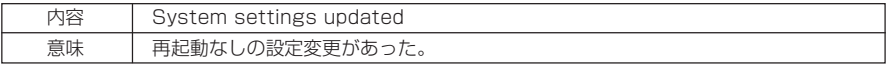

#### ● H043 ユーザー指定異常 (notice)

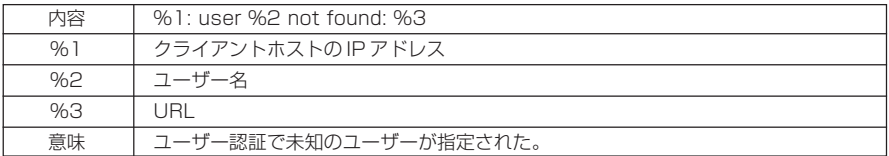

#### ● H044 パスワード指定異常 (notice)

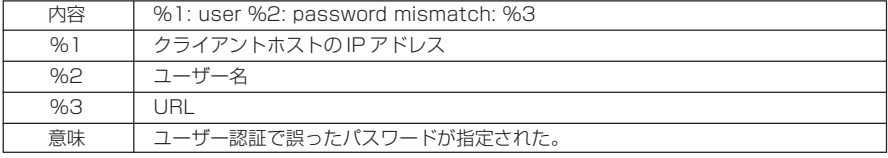

 $\overline{\mathbf{4}}$ 付 録

# **工場出荷設定に戻す**

本機は多様な機能をサポートしている関係上、各機能の設定値はメモしておくことをおすすめし ます。設定値を忘れてしまったなどで、本機を一から設定し直したい場合には、いったん工場出 荷設定に戻してください。

\* 工場出荷の設定値については P.4-12 を参照してください。

### **Web ブラウザーで管理ツールのページから出荷設定に戻す**

1. Webブラウザーを起動し、各種設定のタイトル ページを表示します 各種設定のタイトルページを表示させるには、本機の IPアドレス、ユーザー名、管理用パスワードが必要で

2. 各種設定のタイトルページ上で「管理ツール」 をクリックします

管理ツールのページが表示されます。

 $\sigma$  (  $\rightarrow$  P 1-3).

3.「工場出荷設定に戻す」の[実行]ボタンをク リックします

工場出荷設定に戻してもよいかどうかの確認を求める メッセージが表示されます。工場出荷設定に戻しても よい場合は「OKI ボタンをクリックします。

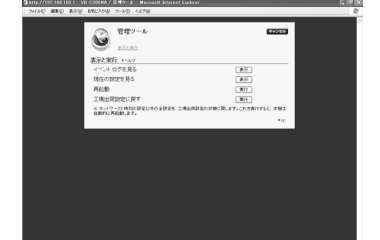

 $\begin{array}{l}\n\text{Q.m.} \quad \text{Q.m.} \quad \text{Q.m$ VB-C300NA 各種設定

。<br>東極とカメ!

18742-48

システムとネットワーク

システム管理者のパスワート

アクセス制度

アクセスを持ち

管理ツ·

**Español** Français Italiana

-<br>065、外部入形カデバイス、LED<br>試定を行います。

 $y = -1$ 

tos

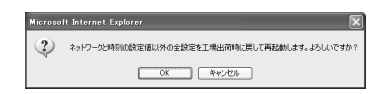

●「工場出荷設定に戻す|の実行中は、本機の電源を絶対に切らないでください。 電 源を切ると、正常に起動しなくなる場合があります。

● 一度[OK]ボタンをクリックすると、工場出荷設定に戻す処理は中断できません。

4. 本機の設定が工場出荷設定に戻ります

管理用パスワード、または、本機の IP アドレス、サブネットマスク、デフォルトゲートウェ イアドレスなどネットワーク関連、日付・時間とタイムゾーン以外の設定が工場出荷設定に戻 ります。

Œ 。<br>お願い

### **本体リセットスイッチから初期化する**

本機のIPアドレスや管理用パスワードが不明であったり忘れてしまった場合は、ネットワーク経 由での操作ができません。この場合は、本機底面のリセットスイッチを押します。

1. 本機の電源を切ります

本機の電源を「入」/「切」する方法は、スタートガイドの「電源の「入」/「切」について」 (→ A スタートガイド P.2-5) を参照してください。

2. リセットスイッチを押したまま電源を入れ、5 秒以上押し続けます

リセットスイッチは底面よりも奥にあります。ゼムクリップの先端など、細いもので押してく ださい。

本機の日付:時間、タイムゾーン以外の全設定が初期化します。

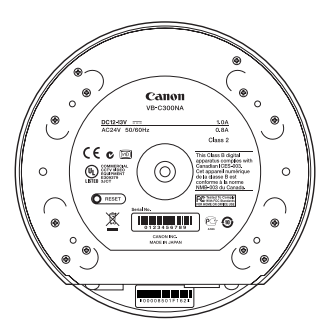

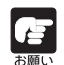

リセットスイッチを押して初期化すると、本機のIPアドレス、サブネットマスク、デ フォルトゲートウェイアドレスなどネットワークに関連した設定値もすべて初期化さ れるため、接続していたPCから操作ができなくなります。同梱のセットアップCD-ROM に収録されている VBSetup.exe で、ご使用の環境に適合した IP アドレスを 設定してください(→ A スタートガイド P.2-7)。

付 録

 $\overline{\mathbf{4}}$ 

# **カメラヘッドポジションを初期化する**

プリセット位置などにずれが発生した場合には、カメラヘッドポジションを初期化することでそ のずれを補正することができます。

カメラヘッドポジションの初期化を実行すると、カメラヘッドは現在の位置から一度正面を向き、 再び元の位置に戻る動作を行います。

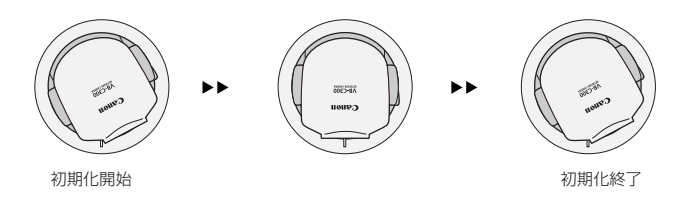

#### **操作・設定のしかた**

#### 1. Web ブラウザーを起動し、下記の URL を入力します

http://192.168.100.1/support/

\* 下線部は IP アドレスの入力例です。実際に本機へ設定した IP アドレスを入力してください(→ P.1-7)。 カメラヘッドポジションの初期化ページを表示させるには、本機のIPアドレス、ユーザー名、 管理用パスワードが必要です(→ P.1-3)。

2. カメラヘッドポジションの初期化ページから初期化を実行します

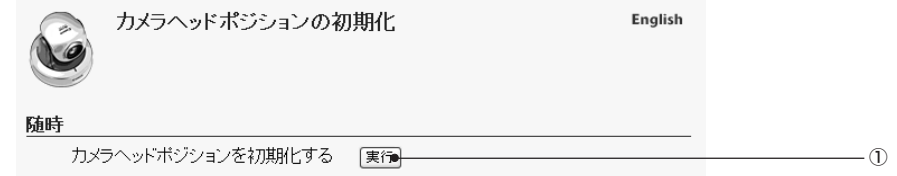

①[カメラヘッドポジションを初期化する] 「実行」ボタンをクリックすることで、カメラヘッドポジションを初期化します。

#### 3. [実行] ボタンをクリックします

カメラヘッドポジションが初期化され、確認メッセージが表示されます。 [OK]ボタンをクリックして、初期化作業を終了します。

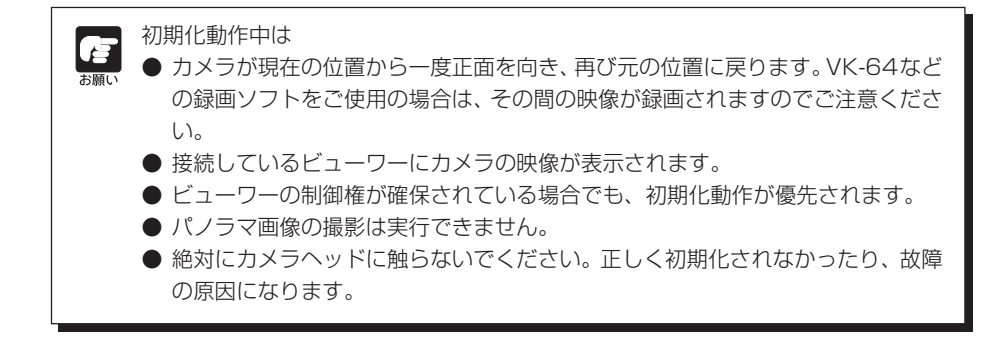

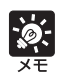

接続確認ダイアログが表示される場合があります。 その場合、ユーザー名「root」と管理者のパスワードを入力し、[OK]ボタンを クリックします。

その後、カメラヘッドポジションが初期化されます。

付 録

 $\overline{\mathbf{4}}$ 

# **工場出荷設定一覧**

工場出荷の設定値です。設定を変更した際は、必ず設定値をメモしておきましょう。

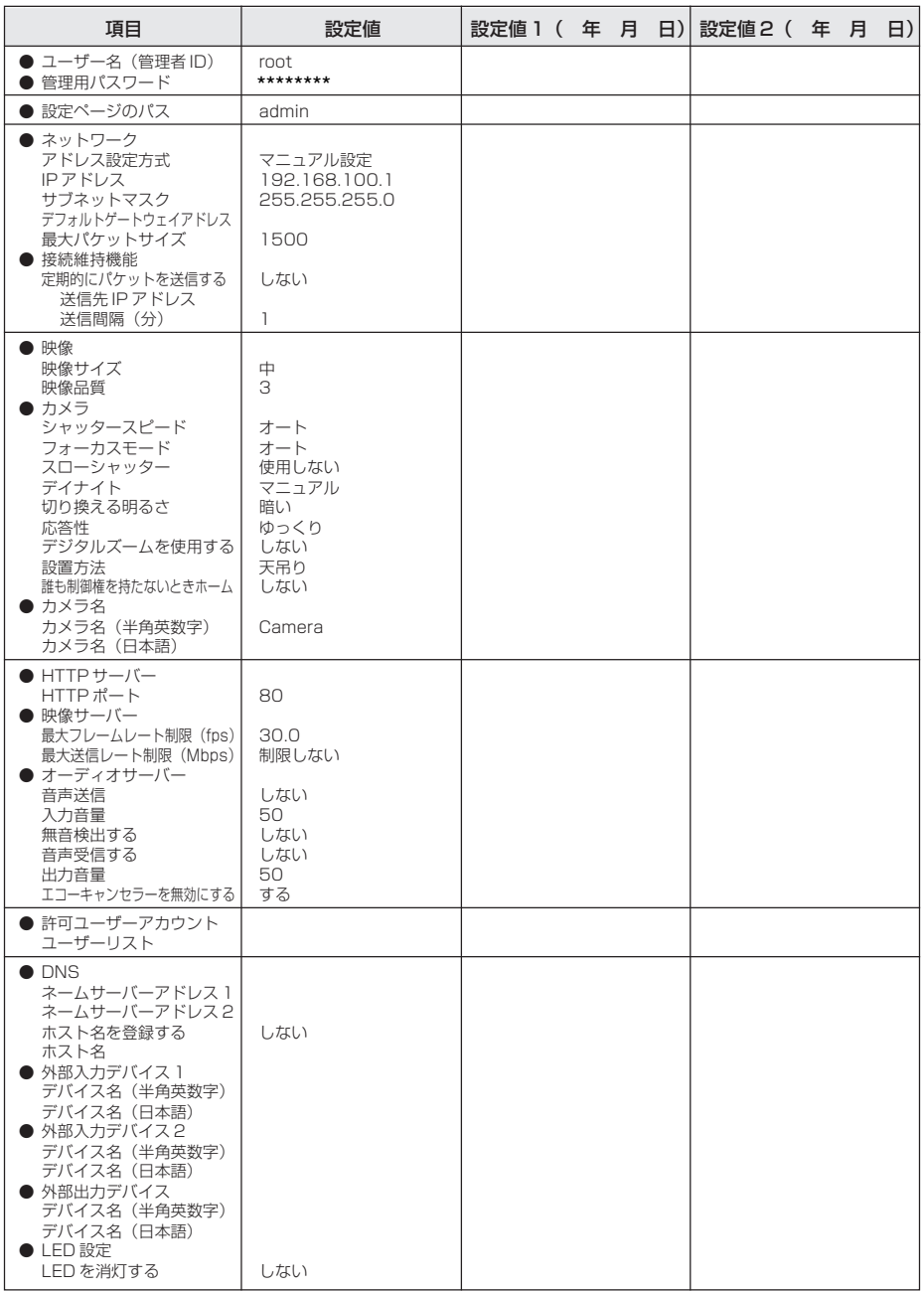

工場出荷設定の管理用パスワードについては、お客様相談センターにお問い合わせください。

# 索引

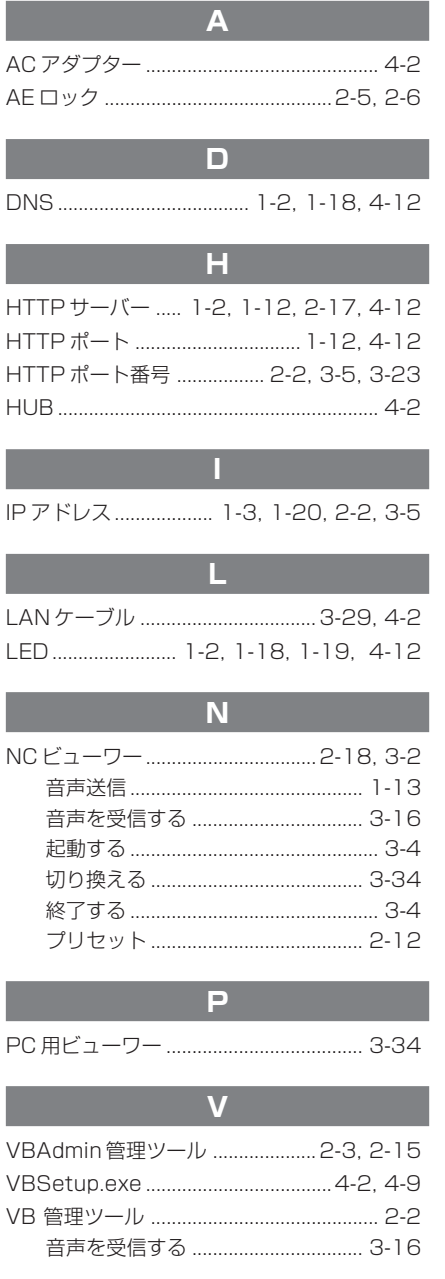

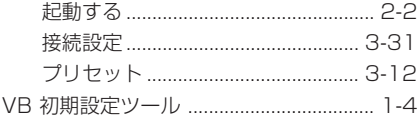

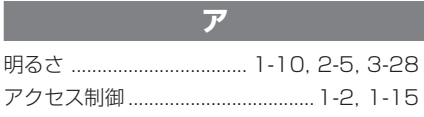

 $\blacktriangleleft$ 

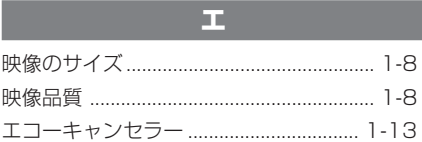

### $\overline{\boldsymbol{z}}$

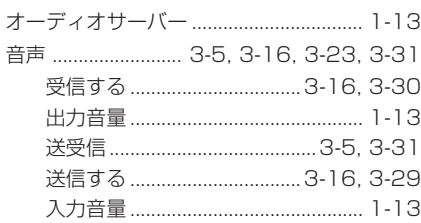

## $\overline{t}$

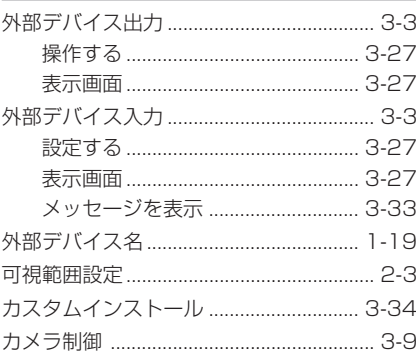

4付録

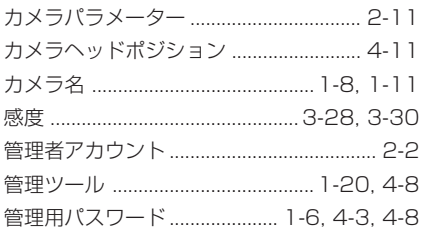

 $\ddot{\ddot{\tau}}$ 

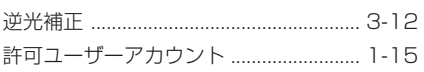

ヶ 

#### Ξ

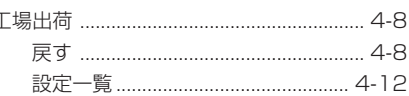

### $\overline{y}$

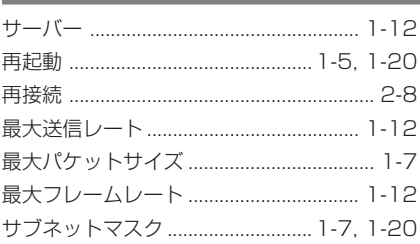

### シ

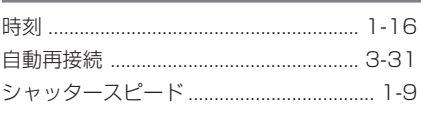

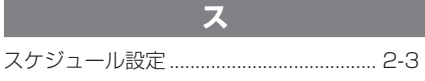

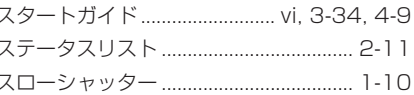

### セ

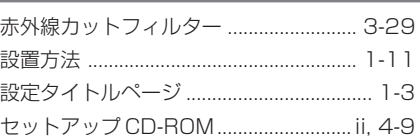

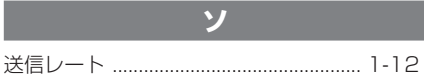

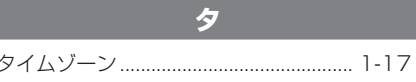

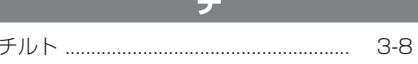

 $\overline{z}$ 

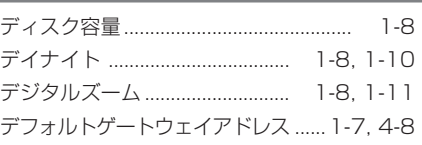

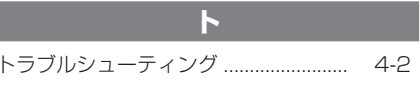

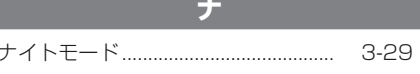

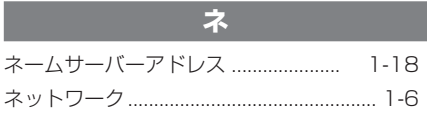

### $\overline{J}$

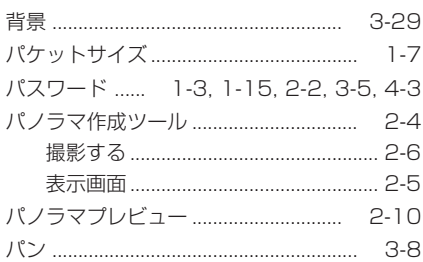

### $\overline{\mathsf{c}}$

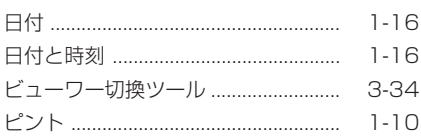

### $\overline{z}$

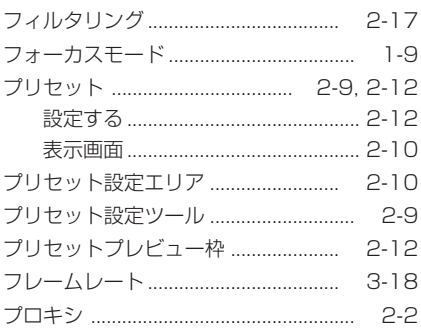

### 木

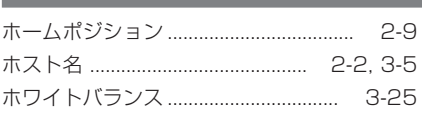

### $\overline{\mathbf{v}}$

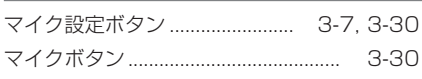

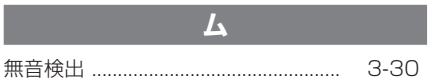

 $\mathbf{I}% _{T}=\mathbf{I}_{T}\times\mathbf{I}_{T}$ 

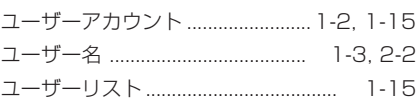

### IJ

 $\overline{\mathbf{u}}$ 

リセットスイッチ ................. 1-6, 4-3, 4-9

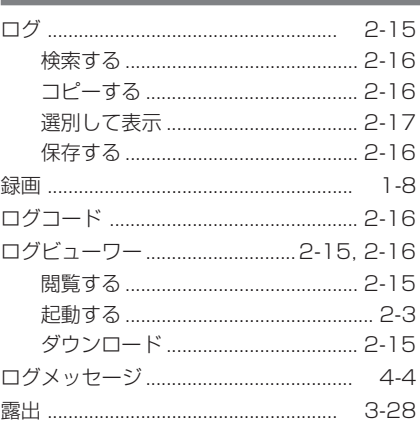

# Canon

### **お問い合せ先**

製品に関するお問い合せは、お客様相談センターをご利用ください。

キヤノンお客様相談センター ネットワークカメラ/モニタリング機器 050-555-90074

#### **【受付時間】**

**<平 日>** 9:00 ~ 12:00/13:00 ~ 17:00 (土・日・祝日及び年末年始弊社休業日は休ませていただきます)

※上記番号をご利用いただけない方は 043-211-9622 をご利用ください。 ※IP電話をご利用の場合、プロバイダーのサービスによってつながらない場 合があります。

※受付時間は予告なく変更する場合があります。あらかじめご了承ください。

## **補修用性能部品について**

保守サービスのために必要な保守用性能部品の最低保有期間は、製品の製造打 ち切り後 7 年間です。 (補修用性能部品とは、その製品の機能を維持するために必要な部品です)

キヤノン株式会社 キヤノンマーケティングジャパン株式会社 〒 108-8011 東京都港区港南 2-16-6 CANON STOWER